# **PRIME X399-A**

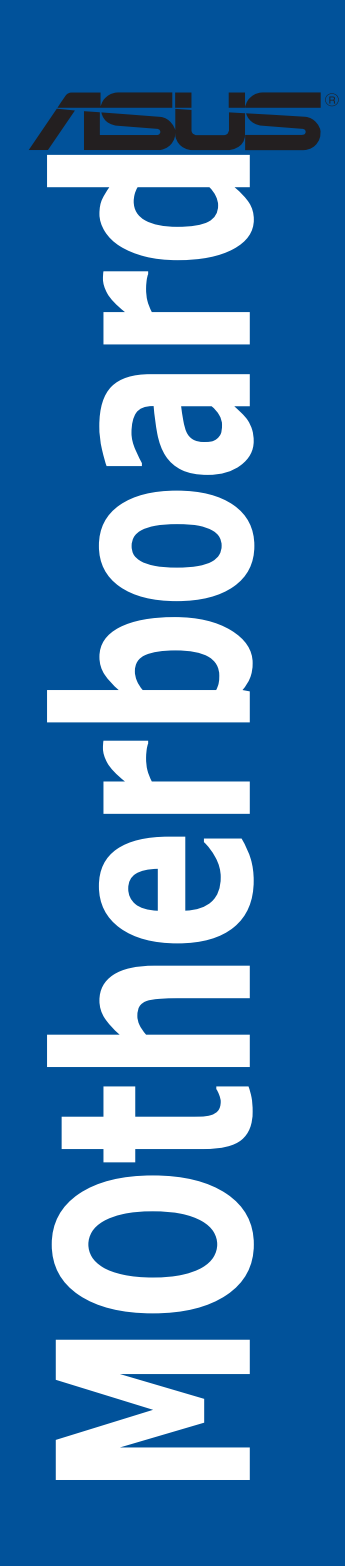

T13412 第二版 2017 年 8 月發行

### 版權說明

### © ASUSTeK Computer Inc. All rights reserved. 華碩電腦股份有限公司保留所有權利

本使用手冊包括但不限於其所包含的所有資訊皆受到著作權法之保護,未經華碩電 腦股份有限公司(以下簡稱「華碩」)許可,不得任意地仿製、拷貝、謄抄、轉譯或 為其他利用。

### 免責聲明

本使用手冊是以「現況」及「以目前明示的條件下」的狀態提供給您。在法律允許 的範圍內,華碩就本使用手冊,不提供任何明示或默示的擔保及保證,包括但不限於 商業適銷性、特定目的之適用性、未侵害任何他人權利及任何得使用本使用手冊或無 法使用本使用手冊的保證,且華碩對因使用本使用手冊而獲取的結果或透過本使用手 冊所獲得任何資訊之準確性或可靠性不提供擔保。

台端應自行承擔使用本使用手冊的所有風險。 台端明確了解並同意,華碩、華碩 之授權人及其各該主管、董事、員工、代理人或關係企業皆無須為您因本使用手冊、 或因使用本使用手冊、或因不可歸責於華碩的原因而無法使用本使用手冊或其任何部 分而可能產生的衍生、附隨、直接、間接、特別、懲罰或任何其他損失(包括但不限 於利益損失、準務中斷、資料遺失或其他金錢損失)負責,不論華碩是否被告知發生 上開損失之可能性。

由於部分國家或地區可能不允許責任的全部免除或對前述損失的責任限制,所以前 述限制或排除條款可能對您不適用。

台端知悉華碩有權隨時修改本使用手冊。本產品規格或驅動程式一經改變,本使 用手冊將會隨之更新。本使用手冊更新的詳細說明請您造訪華碩的客戶服務網 http:// www.asus.com/support,或是直接與華碩資訊產品技術支援專線 0800-093-456 聯 絡。

於本使用手冊中提及之第三人產品名稱或內容,其所有權及智慧財產權皆為各別產 品或內容所有人所有且受現行智慧財產權相關法令及國際條約之保護。

當下列兩種情況發生時,本產品將不再受到華碩之保固及服務:

(1)本產品曾經過非華碩授權之維修、規格更改、零件替換或其他未經過華碩授權 的行為。

(2)本產品序號模糊不清或喪失。

本產品的名稱與版本都會印在主機板/顯示卡上,版本數字的編碼方式是用三個數 字組成,並有一個小數點做間隔,如 1.02G、2.03G 等...數字愈大表示版本愈新,而 愈左邊位數的數字更動表示更動幅度也愈大。更新的詳細說明請您到華碩的全球資訊 網瀏覽或是直接與華碩聯絡。

### Offer to Provide Source Code of Certain Software

This product may contain copyrighted software that is licensed under the General Public License ("GPL") and under the Lesser General Public License Version ("LGPL"). The GPL and LGPL licensed code in this product is distributed without any warranty. Copies of these licenses are included in this product.

You may obtain the complete corresponding source code (as defined in the GPL) for the GPL Software, and/or the complete corresponding source code of the LGPL Software (with the complete machine-readable "work that uses the Library") for a period of three years after our last shipment of the product including the GPL Software and/or LGPL Software, which will be no earlier than December 1, 2011, either (1) for free by downloading it from http://support.asus.com/download;

or

(2) for the cost of reproduction and shipment, which is dependent on the preferred carrier and the locAMDon where you want to have it shipped to, by sending a request to:

ASUSTeK Computer Inc.

Legal Compliance Dept. 15 Li Te Rd., Beitou, Taipei 112 Taiwan

In your request please provide the name, model number and version, as stated in the A oordinate the terms and cost of shipment with you.

The source code will be distributed WITHOUT ANY WARRANTY and licensed under the same license as the corresponding binary/object code.

This offer is valid to anyone in receipt of this informAMDon.

ASUSTeK is eager to duly provide complete source code as required under various Free Open Source Software licenses. If however you encounter any problems in obtaining the full corresponding source code we would be much obliged if you give us a notificAMDon to the email address gpl@asus.com, stAMDng the product and describing the problem (please do NOT send large attachments such as source code archives etc to this email address).

### Google™ License Terms

### Copyright© 2017 Google Inc. All Rights Reserved.

Licensed under the Apache License, Version 2.0 (the "License"); you may not use this file except in compliance with the License. You may obtain a copy of the License at: http://www.apache.org/licenses/LICENSE-2.0

Unless required by applicable law or agreed to in writing, software distributed under the License is distributed on an "AS IS" BASIS, WITHOUT WARRANTIES OR CONDITIONS OF ANY KIND, either express or implied.

See the License for the specific language governing permissions and limitations under the License.

# 目錄內容

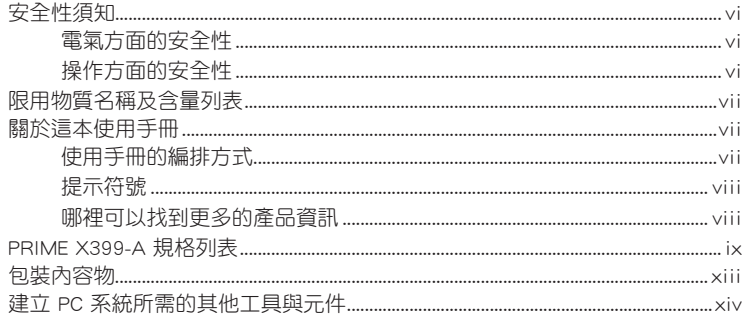

# 第一章: 產品介紹

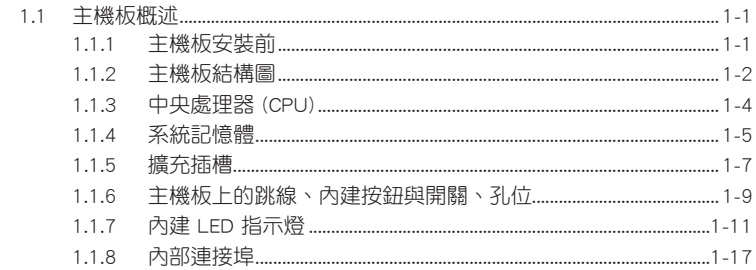

# 第二章: 硬體裝置資訊

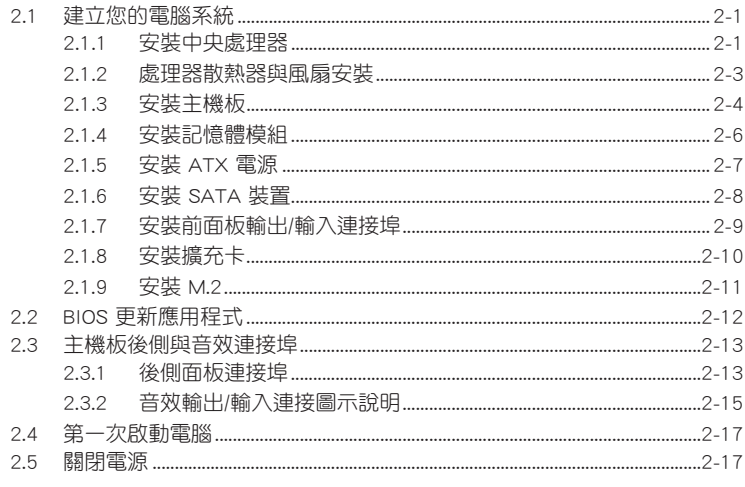

# 第三章: BIOS 程式設定

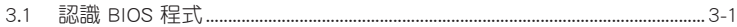

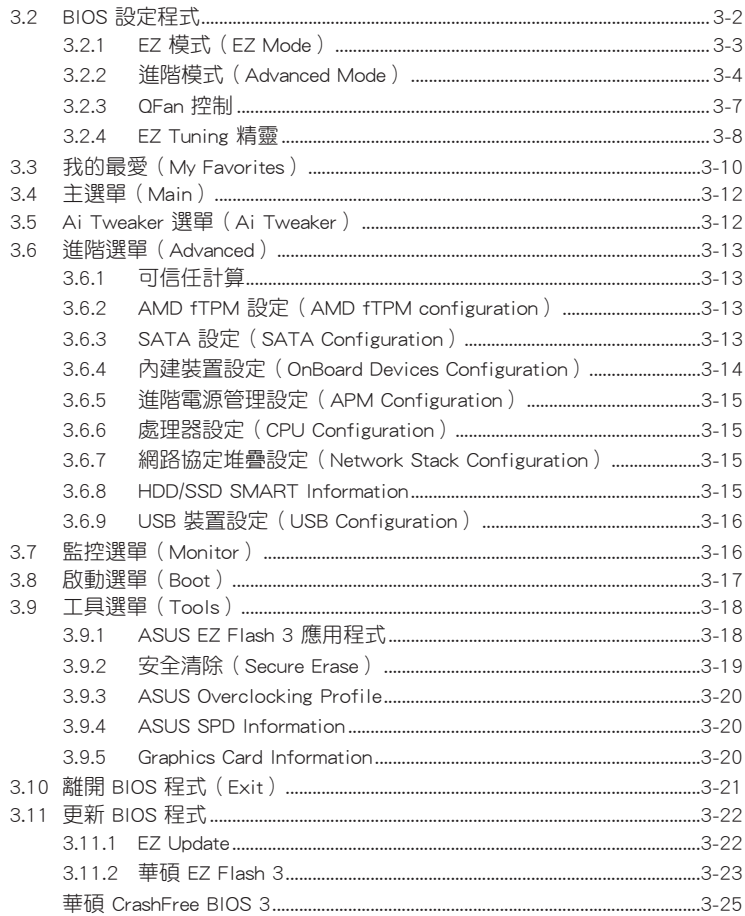

# 第四章: RAID 支援

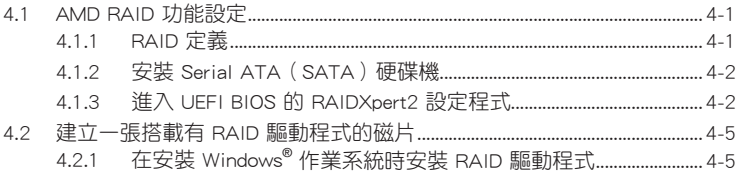

# 附錄

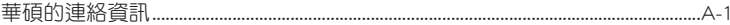

# <span id="page-5-0"></span>安全性須知

### 電氣方面的安全性

- 為避免可能的電擊造成嚴重損害,在搬動電腦主機之前,請先將電腦電源線暫時 從電源插槽中拔掉。
- 當您要加入硬體裝置到系統中時,請務必先連接該裝置的訊號線,然後再連接電 源線。可能的話,在安裝硬體裝置之前先拔掉電腦的電源供應器電源線。
- 當您要從主機板連接或拔除任何的訊號線之前,請確定所有的電源線已事先拔 掉。
- 在使用介面卡或擴充卡之前,我們建議您可以先尋求專業人士的協助。這些裝置 有可能會干擾接地的迴路。
- 請確定電源供應器的電壓設定已調整到本國/本區域所使用的電壓標準值。若您不 確定您所屬區域的供應電壓值為何,請就近詢問當地的電力公司人員。
- 如果電源供應器已損壞,請不要嘗試自行修復。請將之交給專業技術服務人員或 經銷商來處理。

# 操作方面的安全性

- 在您安裝主機板以及加入硬體裝置之前,請務必詳加閱讀本手冊所提供的相關資 訊。
- 在使用產品之前,請確定所有的排線、電源線都已正確地連接好。若您發現有任 何重大的瑕疵,請儘速聯絡您的經銷商。
- 為避免發生電氣短路情形,請務必將所有沒用到的螺絲、迴紋針及其他零件收 好,不要遺留在主機板上或電腦主機中。
- 灰塵、濕氣以及劇烈的溫度變化都會影響主機板的使用壽命,因此請儘量避免放 置在這些地方。
- 請勿將電腦主機放置在容易搖晃的地方。
- 若在本產品的使用上有任何的技術性問題,請和經過檢定或有經驗的技術人員聯 絡。

### REACH

謹遵守 REACH(Registration, Authorisation, and Restriction of Chemicals)管理規 範,我們會將產品中的化學物質公告在華碩 REACH 網站,詳細請參考 http://csr.asus. com/english/REACH.htm。

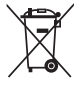

請勿將本主機板當作一般垃圾丟棄。本產品零組件設計為可回收利用。 這個打叉的垃圾桶標誌表示本產品(電器與電子設備)不應視為一般垃 圾丟棄,請依照您所在地區有關廢棄電子產品的處理方式處理。

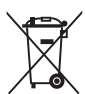

請勿將內含汞的電池當作一般垃圾丟棄。這個打叉的垃圾桶標誌表示電 池不應視為一般垃圾丟棄。

# <span id="page-6-0"></span>限用物質名稱及含量列表

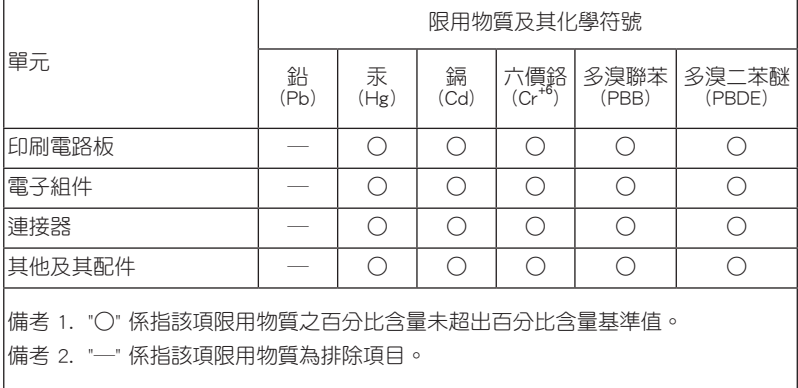

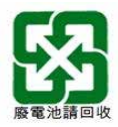

# 關於這本使用手冊

產品使用手冊包含了所有當您在安裝華碩 PRIME X399-A 系列主機板時所需用到的 資訊。

# 使用手冊的編排方式

使用手冊是由下面幾個章節所組成:

• 第一章:產品介紹

您可以在本章節中發現諸多華碩賦予本主機板的優異特色以及所有能夠應用在 本主機板的新產品技術。詳細內容有:主機板上的內建開關、跳線選擇區以及連 接埠。

• 第二章:硬體裝置資訊

本章節描述所有您在安裝系統元件時必須完成的硬體安裝程序。

• 第三章:BIOS 程式設定

本章節描述如何使用 BIOS 設定程式中的每一個選單項目來更改系統的組態設 定。此外也會詳加介紹 BIOS 各項設定值的使用時機與參數設定。

• 第四章:RAID 支援

本章節介紹 RAID 的各項設定。

## <span id="page-7-0"></span>提示符號

為了能夠確保您正確地完成主機板設定,請務必注意下面這些會在本手冊中出現的 標示符號所代表的特殊含意。

警告:提醒您在進行某一項工作時要注意您本身的安全。

小心:提醒您在進行某一項工作時要注意勿傷害到電腦主機板元件。

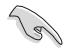

重要:此符號表示您必須要遵照手冊所描述之方式完成一項或多項軟硬體 的安裝或設定。

注意:提供有助於完成某項工作的訣竅和其他額外的資訊。

### 哪裡可以找到更多的產品資訊

您可以經由下面所提供的兩個管道來獲得您所使用的華碩產品資訊以及軟硬體的升 級資訊等。

### 1. 華碩網站

您可以到 http://www.asus.com/tw/ 華碩電腦全球資訊網站取得所有關於華碩軟硬體 產品的各項資訊。台灣以外的華碩網址請參考說明書後面的聯絡資訊。

### 2. 其他文件

在您的產品包裝盒中除了本手冊所列舉的標準配件之外,也有可能會夾帶有其他的 文件,譬如經銷商所附的產品保證單據等。

### 服務據點查詢

您可以至 http://www.asus.com/tw/support/Service-Center/Taiwan 查詢最近的服務據 點,或是請電 0800-093-456,由客服人員提供您相關協助。

請注意!

本產品享有三年產品保固期,倘若自行撕毀或更換原廠保固序號標籤,即取消保 固權益,且不予提供維修服務。

<span id="page-8-0"></span>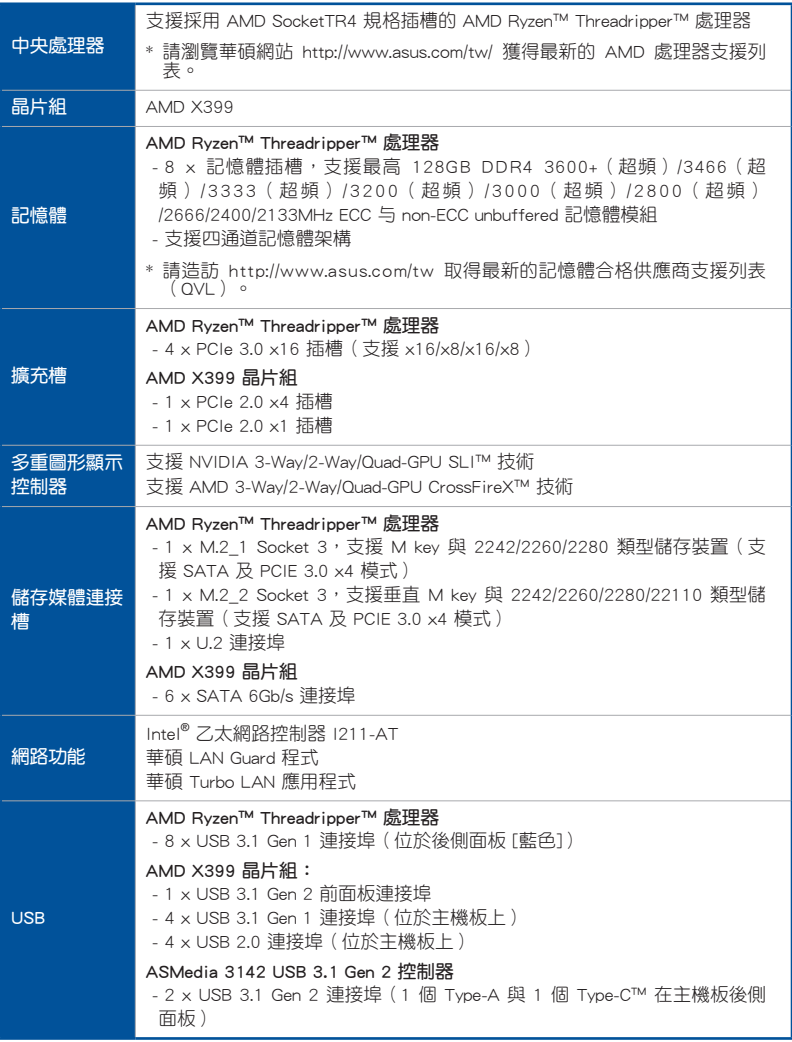

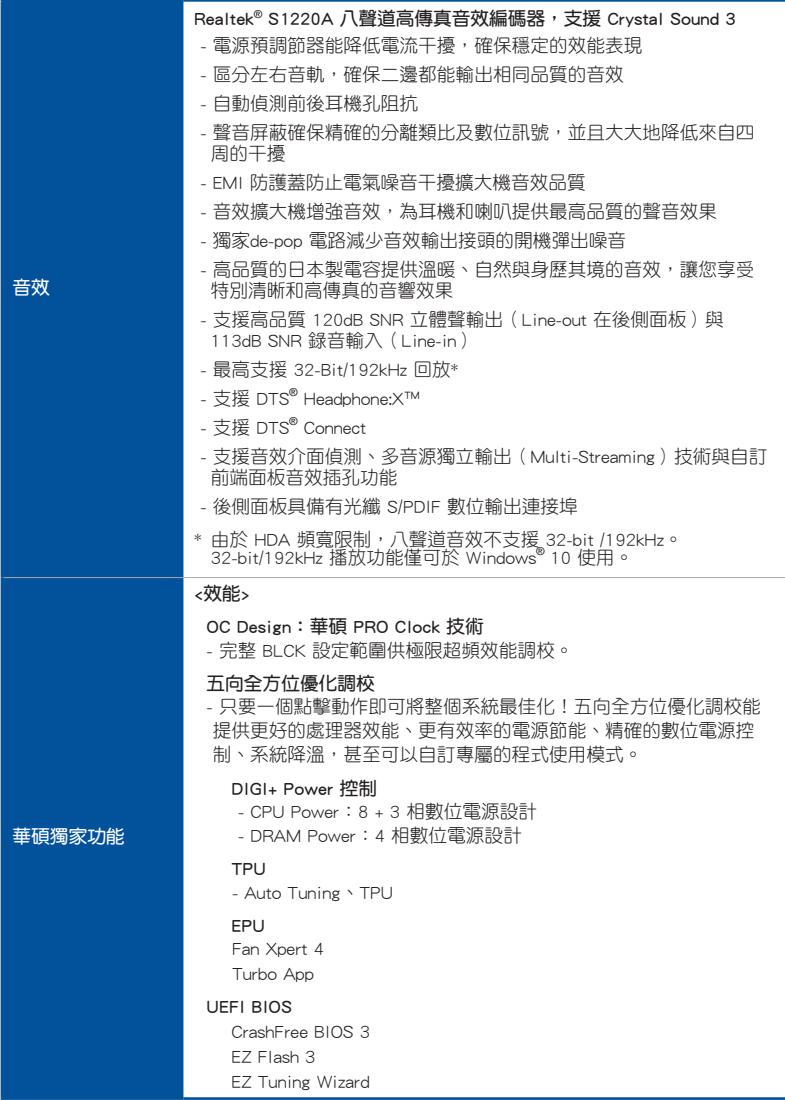

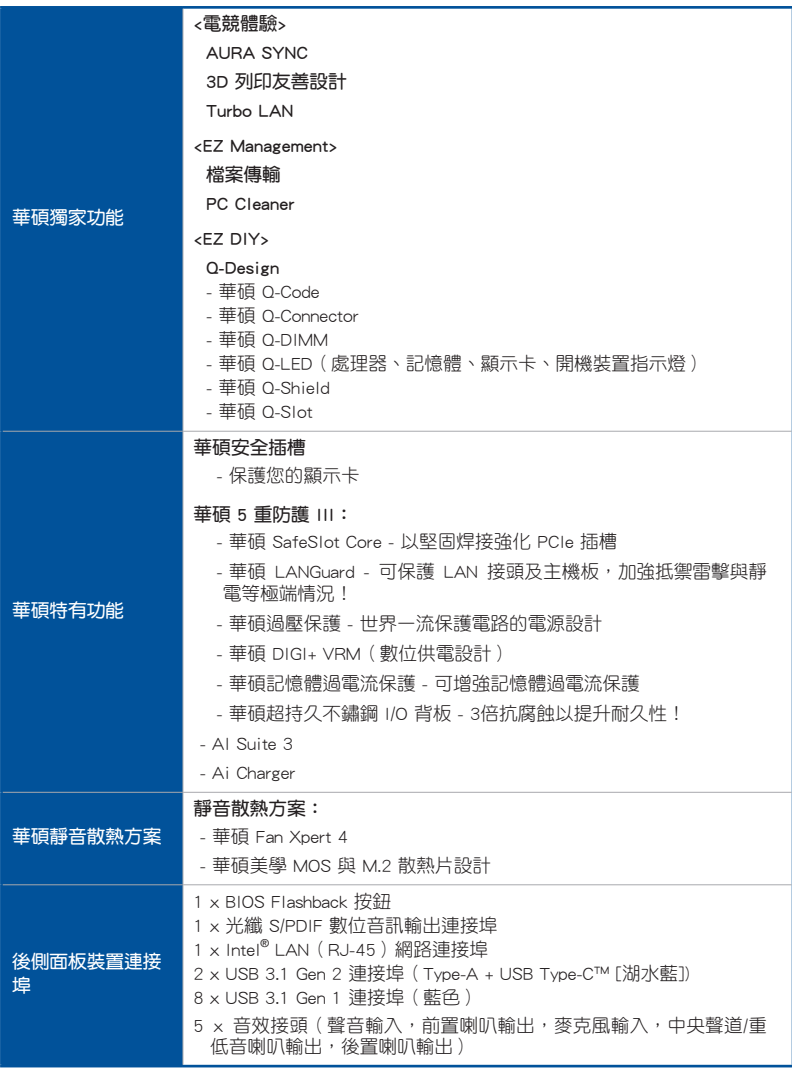

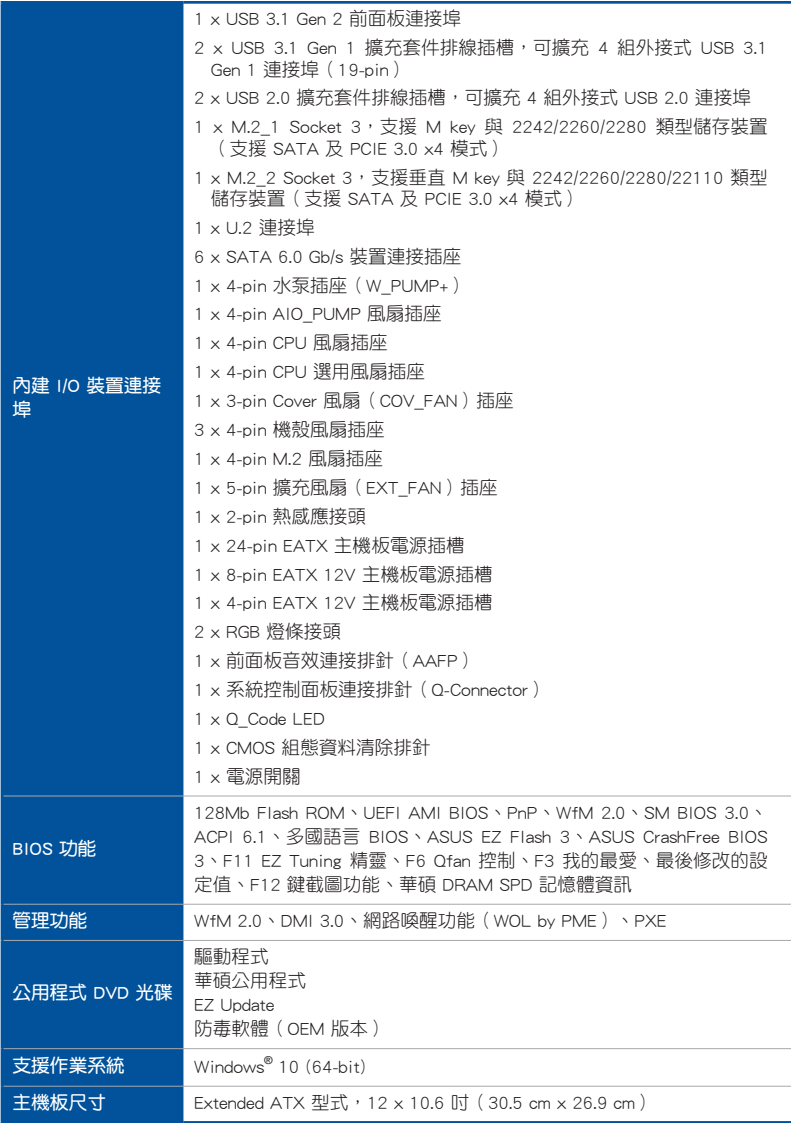

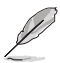

• 規格若有變動,恕不另行通知。

• 軟體手冊請至華碩官網查詢。

# <span id="page-12-0"></span>包裝內容物

在您拿到本主機板包裝盒之後,請馬上檢查下面所列出的各項標準配件是否齊全。

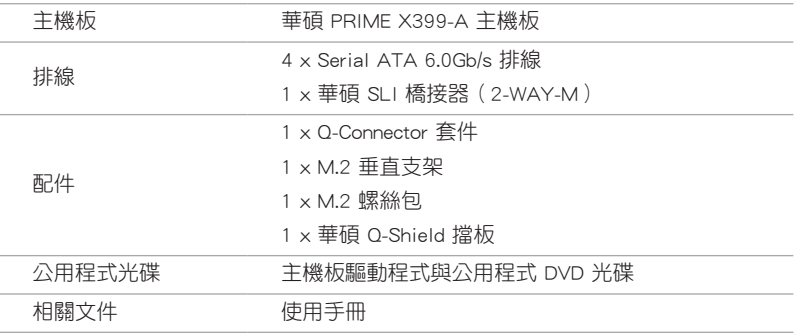

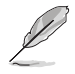

若以上列出的任何一項配件有毀損或是短缺的情形,請儘速與您的經銷 商聯絡。

<span id="page-13-0"></span>建立 PC 系統所需的其他工具與元件

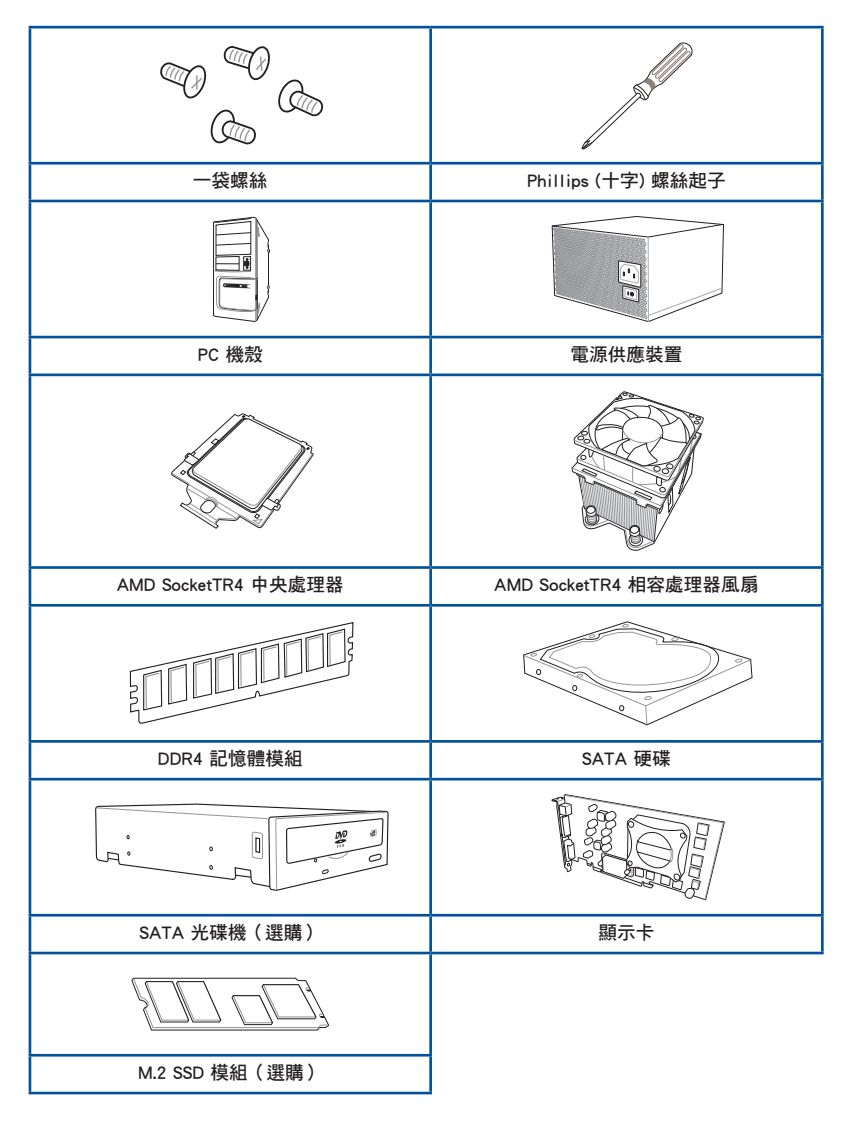

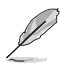

上表所列的工具與元件並不包含在主機板包裝盒內。

# <span id="page-14-0"></span>產品介紹 1

# 1.1 主機板概述

# 1.1.1 主機板安裝前

在您動手更改主機板上的任何設定之前,請務必先作好以下所列出的各項預防措 施。

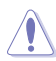

• 在處理主機板上的任何元件之前,請您先拔掉電腦的電源線。

- 為避免產生靜電,在拿取任何電腦元件時除了可以使用防靜電手環之 外,您也可以觸摸一個有接地線的物品或者金屬物品像電源供應器外 殼等。
- 拿取積體電路元件時請儘量不要觸碰到元件上的晶片。
- 在您移除任何一個積體電路元件後,請將該元件放置在絕緣墊上以隔 離靜電,或者直接放回該元件的絕緣包裝袋中保存。
- 在您安裝或移除任何元件之前,請確認 ATX 電源供應器的電源開關 是切換到關閉(OFF)的位置,而最安全的做法是先暫時拔出電源供 應器的電源線,等到安裝/移除工作完成後再將之接回。如此可避免 因仍有電力殘留在系統中而嚴重損及主機板、周邊裝置、元件等。

# <span id="page-15-0"></span>1.1.2 主機板結構圖

第一章

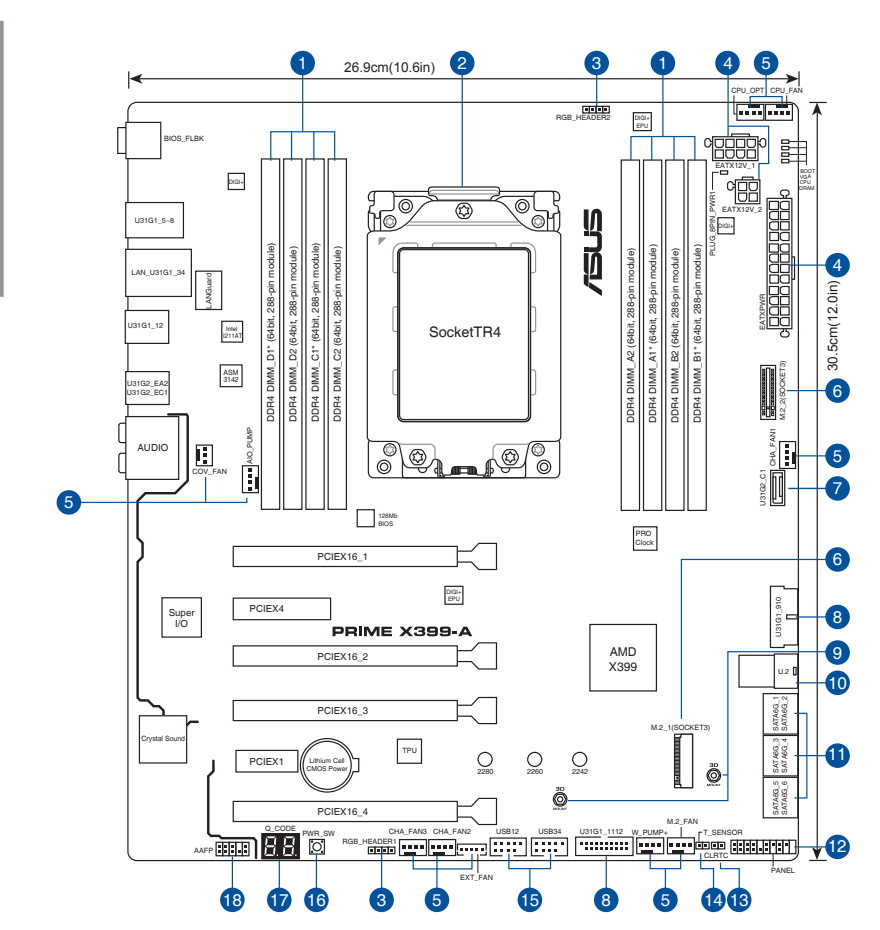

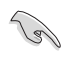

關於面板連接插座與內部連接插座的相關資訊,請參考 1.1.8 內部連接埠 與 2.3.1 後側面板連接埠 一節中的說明。

# 主機板元件說明

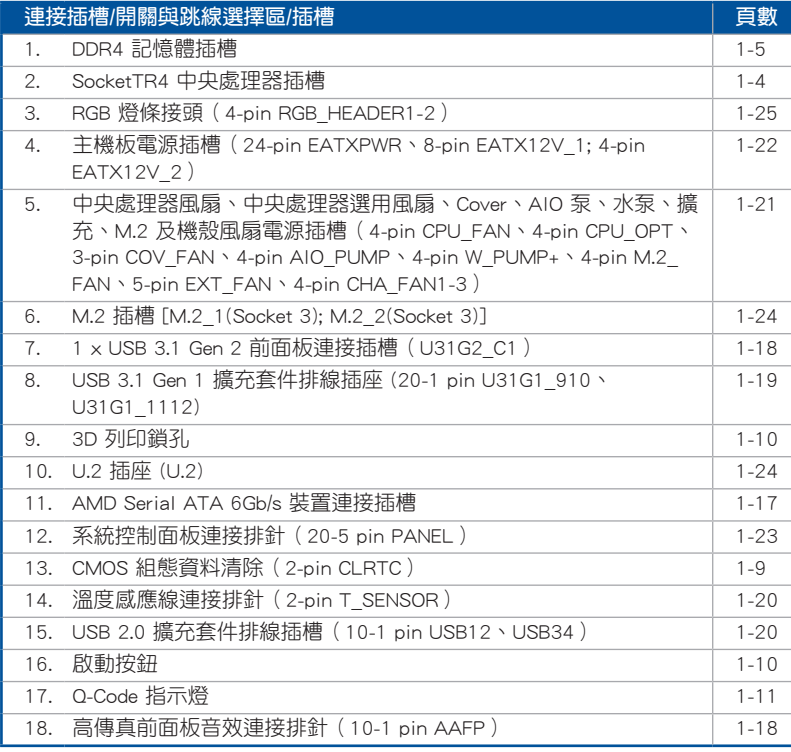

第一章

# <span id="page-17-0"></span>1.1.3 中央處理器 (CPU)

本主機板配備一組中央處理器插槽,是專為 SocketTR4 封裝的 AMD Ryzen™ Threadripper™ 處理器所設計。

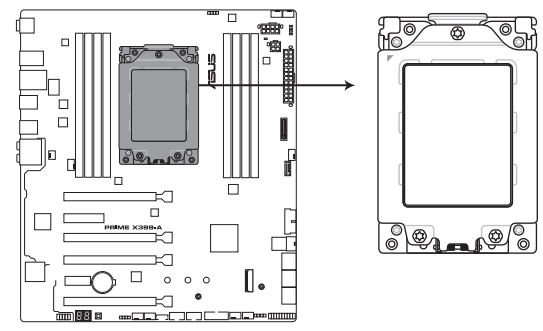

**PRIME X399-A CPU SocketTR4**

S o c k e t T R4 插槽有不同的腳位設計。請確認您的處理器使用的是 SocketTR4 插槽。CPU 只能以一個方向正確安裝。處理器只能以一個方 向正確安裝,請勿強制將處理器裝置插槽,以避免弄彎處理器的針腳和 處理器本身!

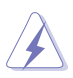

當您安裝 CPU 時,請確認所有的電源接頭都已拔除。

# <span id="page-18-0"></span>1.1.4 系統記憶體

本主機板配備八組 DDR4 (Double Data Rate,雙倍資料傳送率)記憶體插槽。

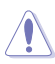

DDR4 記憶體插槽的缺口與 DDR3、DDR2 或 DDR 記憶體插槽不同,以 防止插入錯誤的記憶體模組。請勿插入 DDR3、DDR2 或 DDR 記憶體模 組。

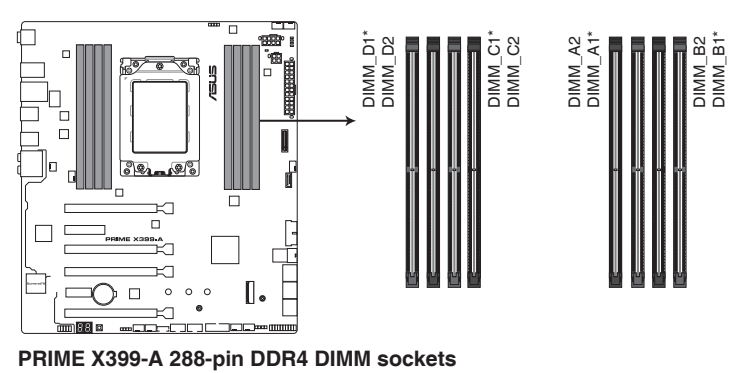

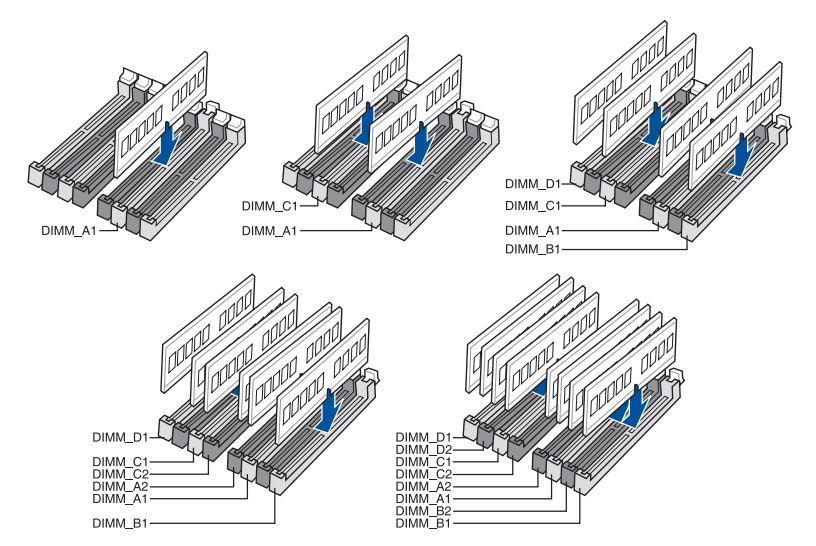

記憶體建議設定

### 記憶體設定

您可以任意選擇使用 2GB、4GB、8GB 與 16GB 的 unbuffered ECC 与 non-ECC DDR4 記憶體模組至本主機板的記憶體插槽上。

**Card** 

- 您可以在通道 A、通道 B、通道 C 與通道 D 安裝不同容量的記憶體 模組。在四通道設定中,系統會偵測較低容量通道的記憶體容量。任 何在較高容量通道的其他記憶體容量,會被偵測為單通道模式執行。
	- 本主機板不支援 512Mb(64MB)晶片的記憶體模組(記憶體容量以 Megabit 計算, 8 Megabit/Mb=1 Megabyte/MB)。

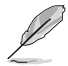

- 預設的記憶體運作頻率是依據其 SPD(Serial Presence Detect)。在 預設狀態下,某些記憶體在超頻時的運作頻率可能會較供應商所標示 的數值為低。
- 在全負載(8 DIMM)或超頻設定下,記憶體可能需要更佳的冷卻系 統以維持運作的穩定。
- 請安裝相同 CAS Latency 的記憶體模組。為求最佳相容性,建議您安 裝同廠牌、相同資料碼(D/C)版本的記憶體模組。請先與供應商確 認並購買正確的記憶體模組。
- 請造訪華碩網站 http://www.asus.com/tw 查詢最新的記憶體合格供應 商列表(QVL)。

# <span id="page-20-0"></span>1.1.5 擴充插槽

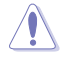

安裝或移除任何擴充卡之前,請暫時先將電腦的電源線拔出。如此可免 除因電氣殘留於電腦中而發生的意外狀況。

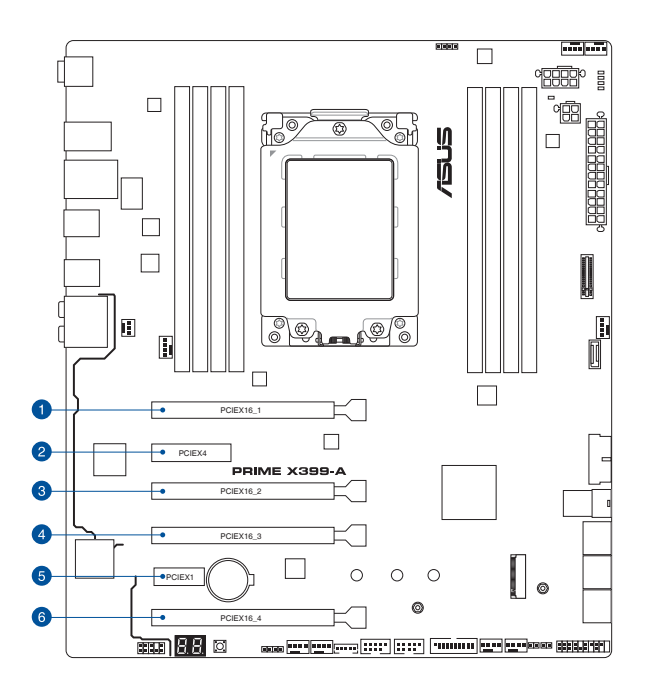

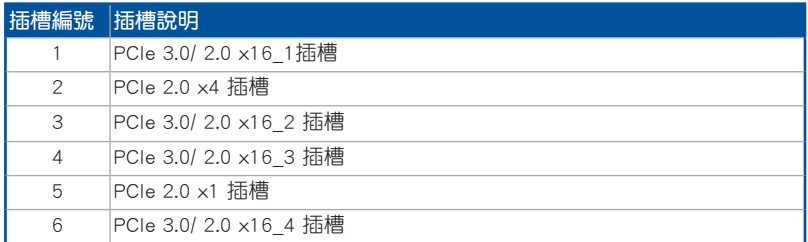

# AMD Ryzen™ Threadripper™ 處理器

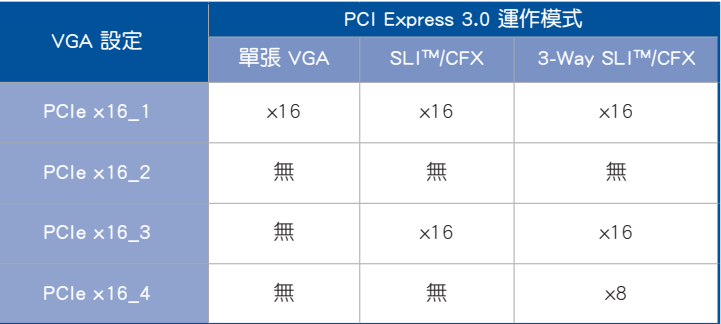

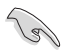

- 當在執行 CrossFireX™ 或 SLI™ 模式時,建議提供系統充足的電力供 應。
- 當您安裝多張顯示卡時,建議您將機殼風扇的排線連接至主機板上的 出海大会,無線不下:。 在臨海的 物為為

# <span id="page-22-0"></span>1.1.6 主機板上的跳線、內建按鈕與開關、孔位

### 1. CMOS 組態資料清除(2-pin CLRTC)

這個接頭可讓您清除 CMOS 的 Real Time Clock(RTC)記憶體中的資料。您可 以藉由清除 CMOS RTC 記憶體資料清除存於 CMOS 記憶體中的日期、時間與系 統設定參數。CMOS 中的記憶體資料是主機板內建的鋰電池供電,資料包括系統 設定資訊,像是系統密碼等。

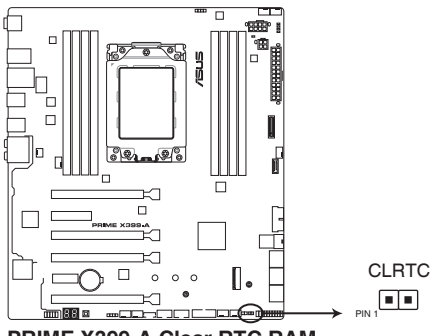

**PRIME X399-A Clear RTC RAM**

想要清除這些資料,可以依照下列步驟進行:

- 1. 關閉電腦電源, 拔掉電源線;
- 2. 將金屬物或跳線帽由 [1-2](預設值)短路時約五〜十秒鐘。
- 3. 插上電源線,開啟電腦電源;
- 4. 當開機步驟正在進行時按著鍵盤上的 <Del> 鍵進入 BIOS 程式畫面重新設定 BIOS 資料。

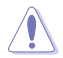

除了清除 CMOS 組態資料之外,請勿將主機板上 CLRTC 的接針短路。因 為這麼做可能會導致系統開機失敗!

- 如果上述方法無效,請將內建電池移除,並再次將此兩針短路以清除 CMOS RTC RAM 資料。CMOS 清除完畢後,重新安裝電池。
- 如果您是因為超頻的緣故導致系統無法正常開機,您無須使用上述的 組態資料清除方式來排除問題。建議可以採用 C.P.R(CPU 自動參數 回復)功能,只要將系統重新開啟 BIOS 即可自動回復預設值。
- 由於晶片組的運作,若要啟動 C.P.R. 功能,必須先將 AC 電源關閉, 在重新啟動系統之前,請先將電源關閉或將插頭拔起。

### 2. 啟動按鈕

本主機板擁有啟動按鈕,讓您可以喚醒系統或開機。並以燈號顯示系統為開 啟、睡眠模式或在軟關機的狀態。這個燈號用來提醒您在本主機板移除或插入任 何元件之前要先關機。

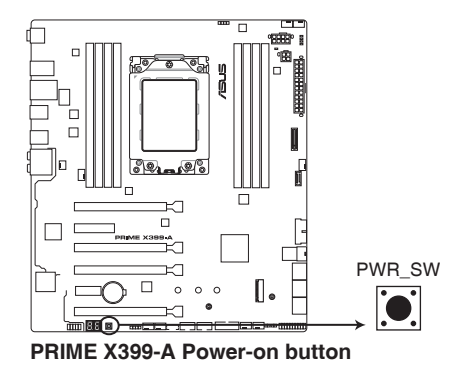

3. 3D 列印鎖孔

將 3D 列印成品鎖入這些 3D 列印鎖孔以個人化您的主機板。

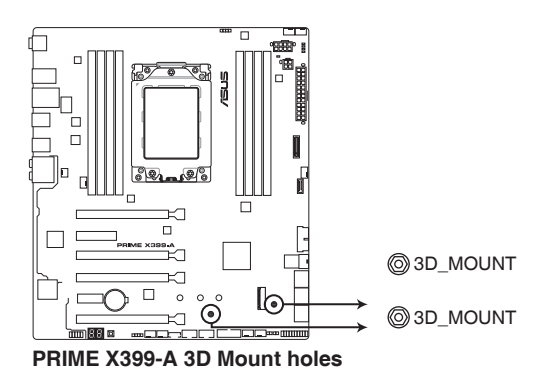

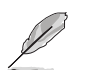

有關 3D 列印成品的更多詳情,請參考官網 www.asus.com/tw 的產品頁 面。

# <span id="page-24-0"></span>1.1.7 內建 LED 指示燈

### 1. POST 狀態指示燈

POST 狀態指示燈用來在主機板開機過程中依序檢查重要元件,包括處理器、 記憶體、VGA 顯示卡與硬碟。若是出現錯誤,在出現問題裝置旁的指示燈會持續 亮著,直到問題解決才會熄滅。

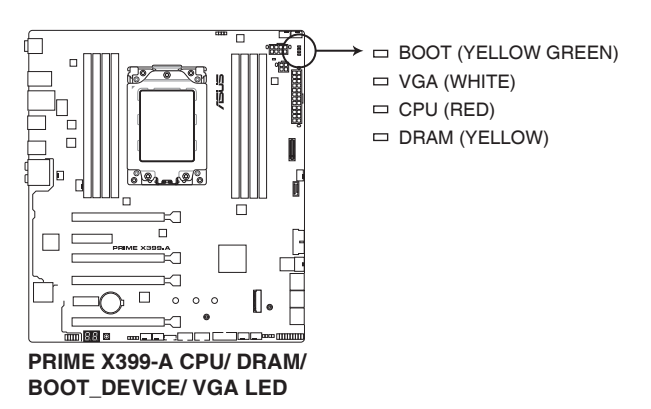

2. Q-Code 指示燈

Q-Code 指示燈設計為 2 位元顯示,用來得知系統狀態。請參考下一頁 Q-Code 列表來獲得更詳細的資訊。

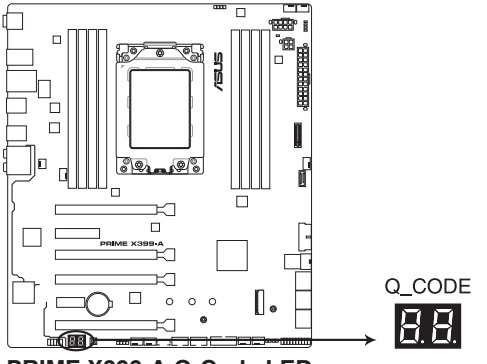

**PRIME X399-A Q-Code LEDs**

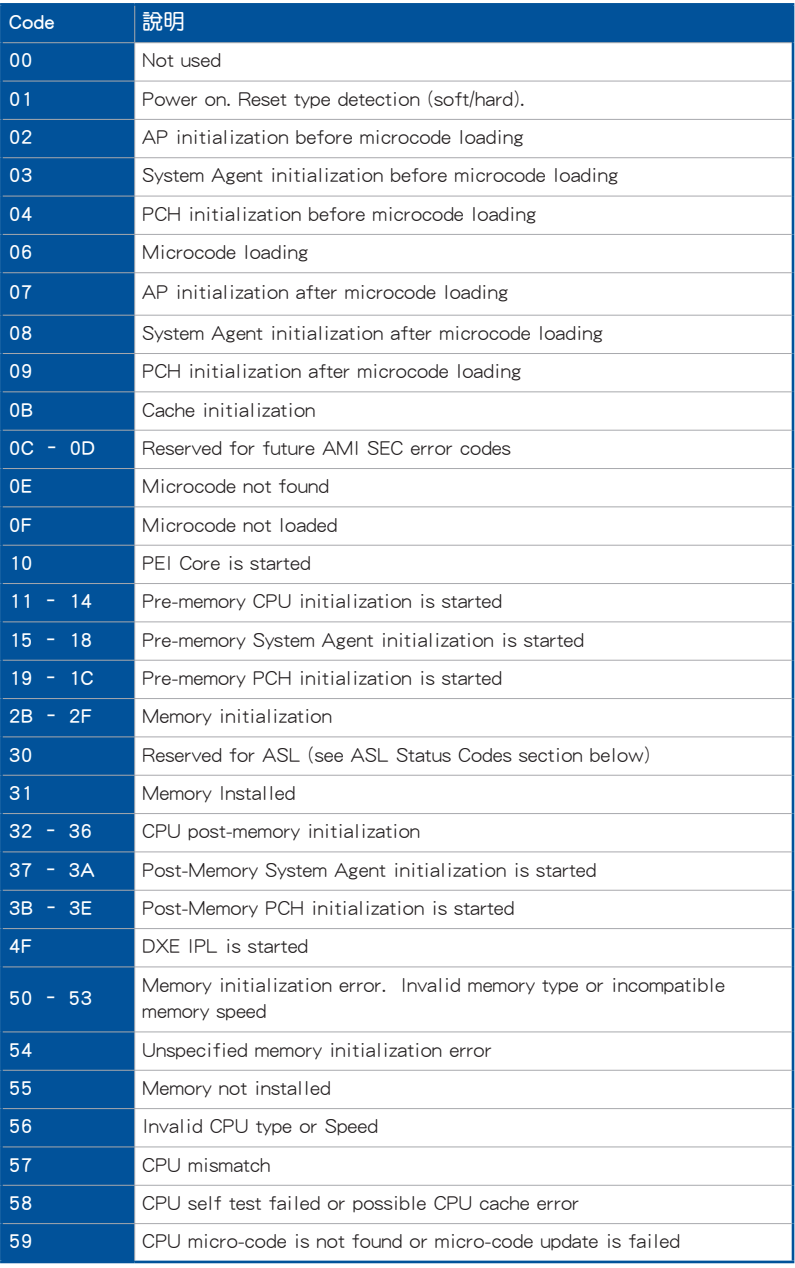

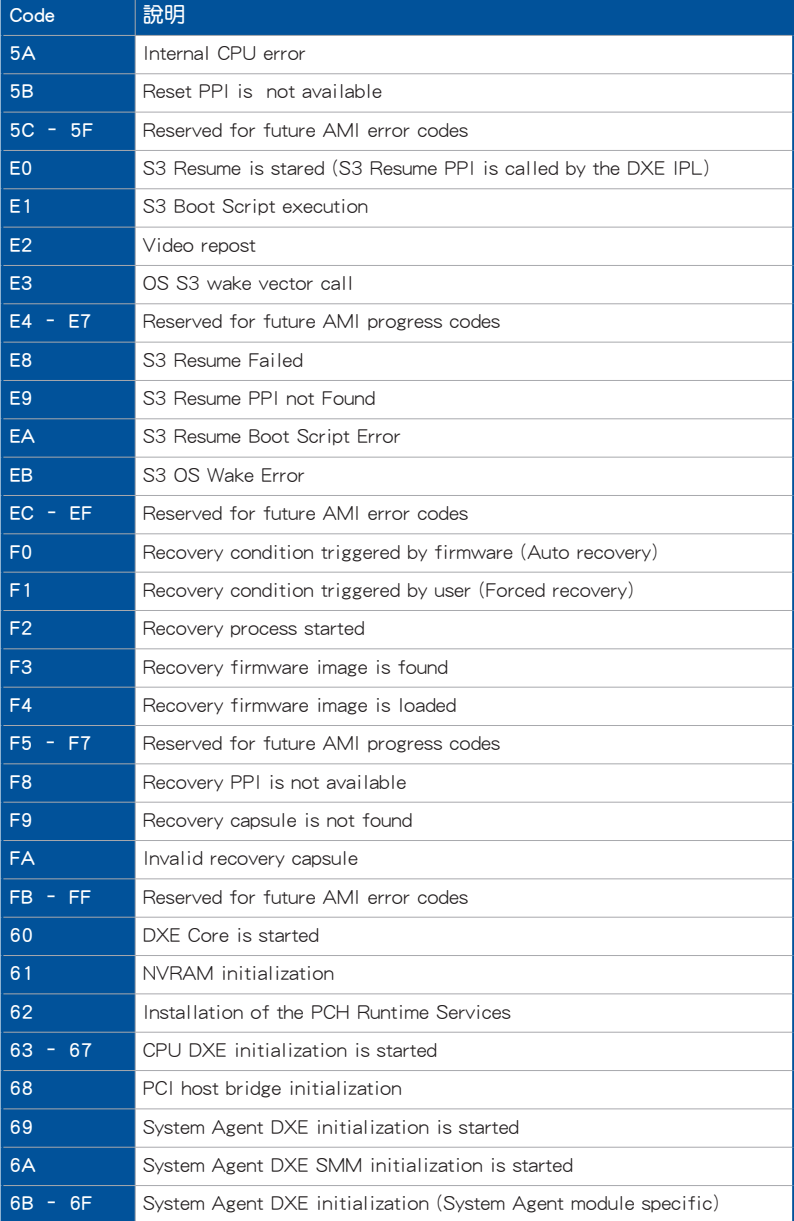

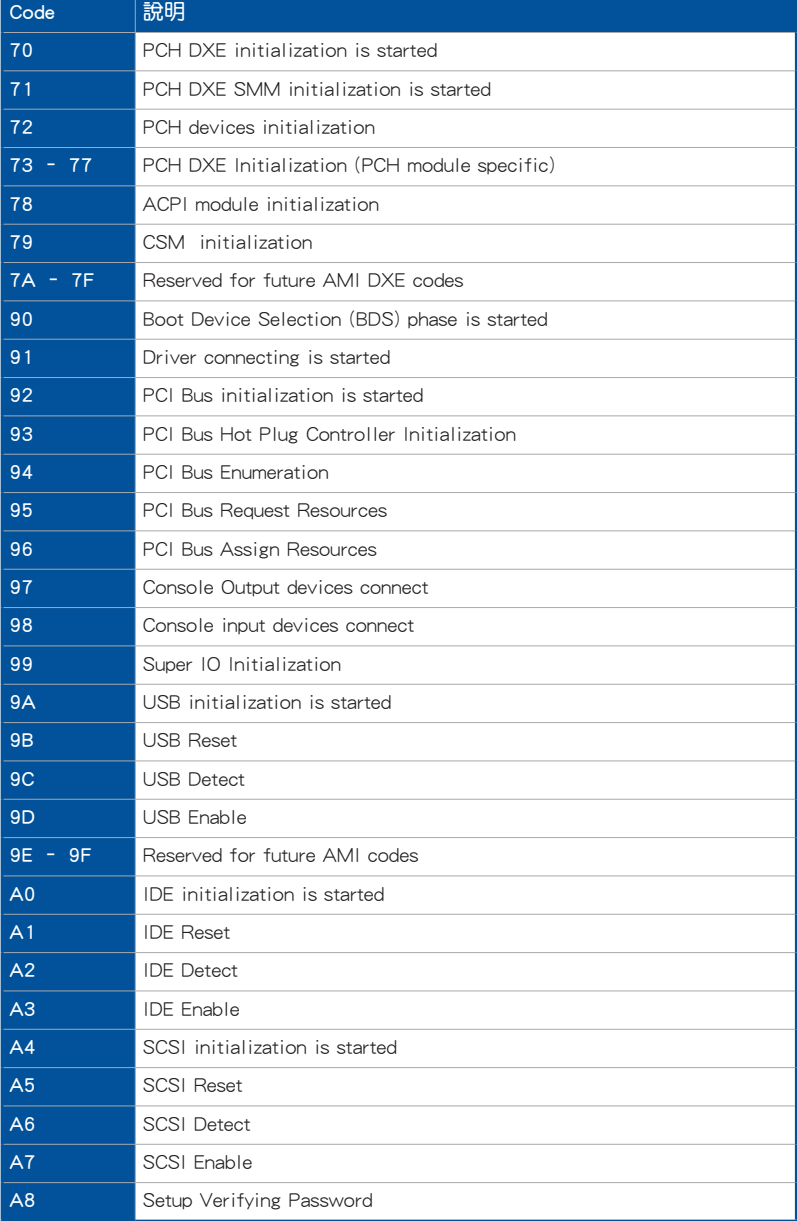

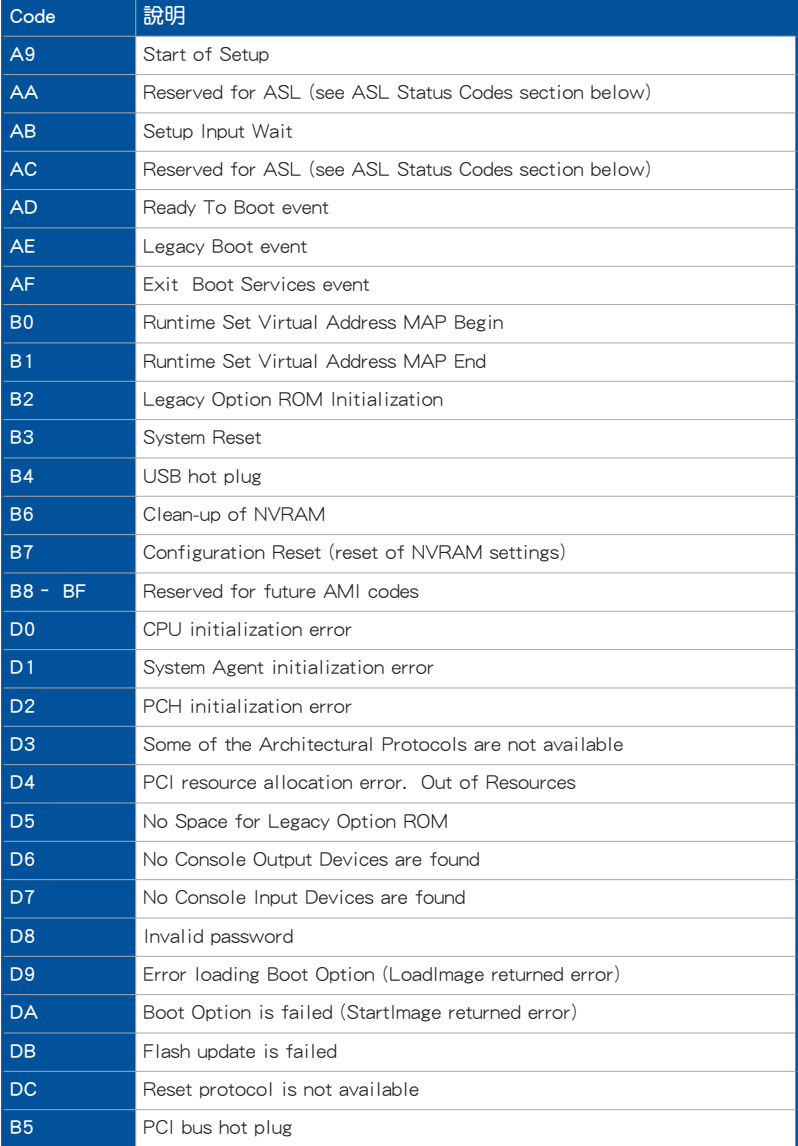

# ACPI/ASL 檢查表

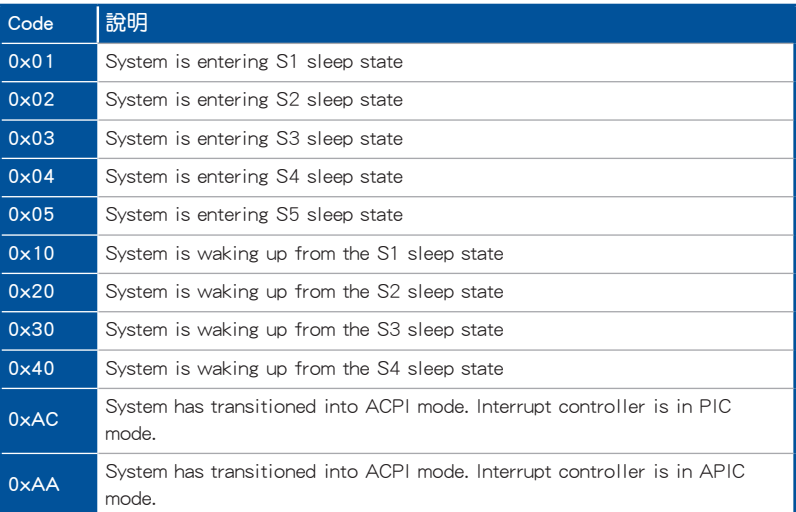

# <span id="page-30-0"></span>1.1.8 內部連接埠

### 1. AMD Serial ATA 6Gb/s 裝置連接插槽(7-pin SATA6G\_1-6)

這些插槽可支援使用 Serial ATA 6.0 Gb/s 排線來連接 Serial ATA 6Gb/s 硬碟。 若您安裝了 Serial ATA 硬碟,您可以透過內建的 AMD X399 晶片組來建立 RAID 0、RAID 1、RAID 10 磁碟陣列。

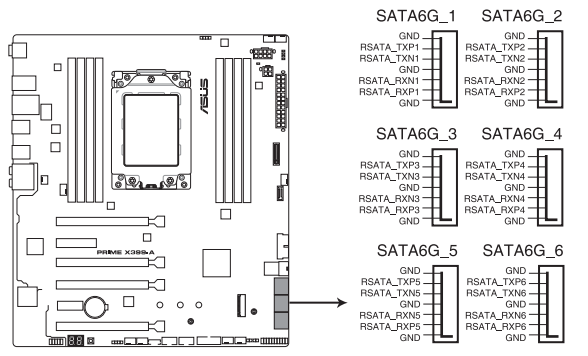

**PRIME X399-A Serial ATA 6.0Gb/s connectors**

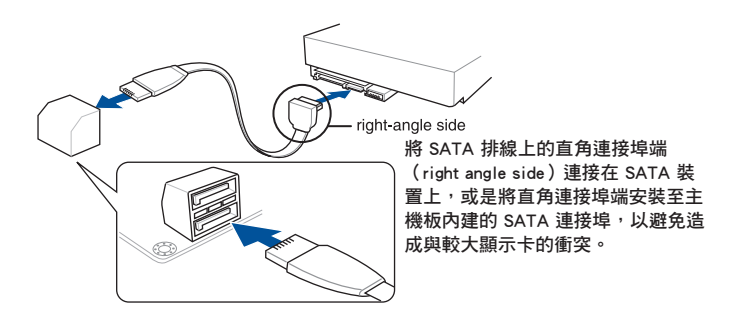

( er

這些插槽的預設值為 [AHCI]。若您想要使用這些插槽來建構 Serial ATA RAID 功能,請將 BIOS 程式中的 SATA Mode Selection 項目設定為 [RAID]。

### 2. 高傳真前面板音效連接排針(10-1 pin AAFP)

這組音效外接排針供您連接到前面板的音效排線,除了讓您可以輕鬆地透過主 機前面板來控制音效輸出 / 輸入等功能,並且支援 HD Audio 音效標準。將前面 板音效輸出 / 輸入模組的排線的一端連接到這個插槽上。

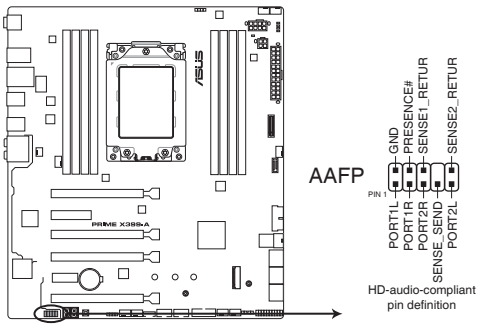

**PRIME X399-A Front panel audio connector**

r<br>C

建議您將支援高傳真(high definition)音效的前面板音效模組連接到這 組排針,如此才能獲得高傳真音效的功能。

3. USB 3.1 Gen 2 前面板連接插槽(U31G2\_C1)

這個插槽用來連接 USB 3.1 Gen 2 模組以擴充 USB 3.1 Gen 2 模組。USB 3.1 Gen 2 的資料傳輸率最高可達 10Gbps。

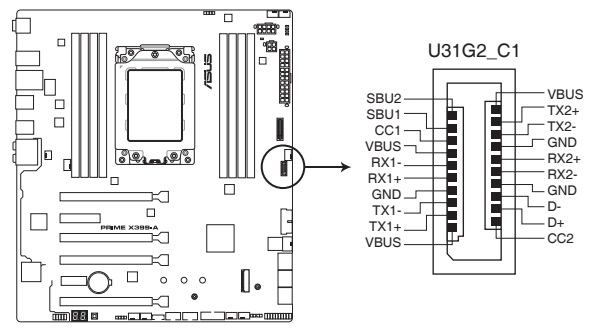

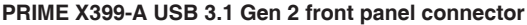

### 4. USB 3.1 Gen 1 擴充套件排線插座 (20-1 pin U31G1\_910、U31G1\_1112)

這些插槽用來連接 USB 3.1 Gen 1 模組,可在前面板或後側連接埠擴充 USB 3.1 Gen 1 模組。當您安裝 USB 3.1 Gen 1 模組,您可以享受 USB 3.1 Gen 1 的益處, 包括有更快的資料傳輸率最高達 5Gbps、對可充電的 USB 裝置更快的充電速度、 更佳化能源效率,以及與 USB 2.0 向下相容。

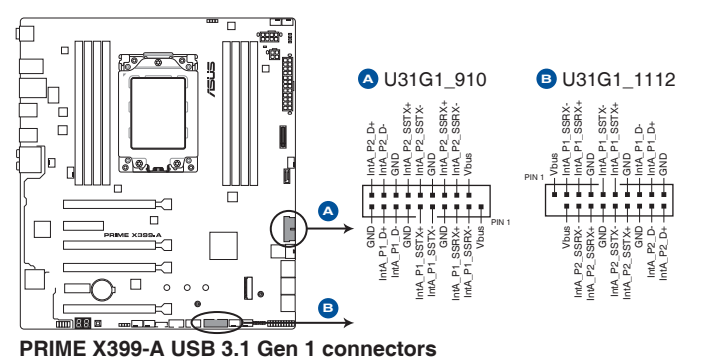

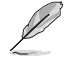

USB 3.1 Gen 1 模組為選購配備,請另行購買。

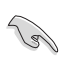

安裝的 USB 3.1 Gen 1 裝置視作業系統設定而運作在 xHCI 或 EHCI 狀 態。

### 5. USB 2.0 擴充套件排線插槽(10-1 pin USB12、USB34)

這些 USB 擴充套件排線插槽支援 USB 2.0 規格。將 USB 模組排線連接至任 何一個插槽,然後將模組安裝到機殼後側面板中開放的插槽。這些 USB 插槽與 USB 2.0 規格相容,並支援傳輸速率最高達 480MBps。

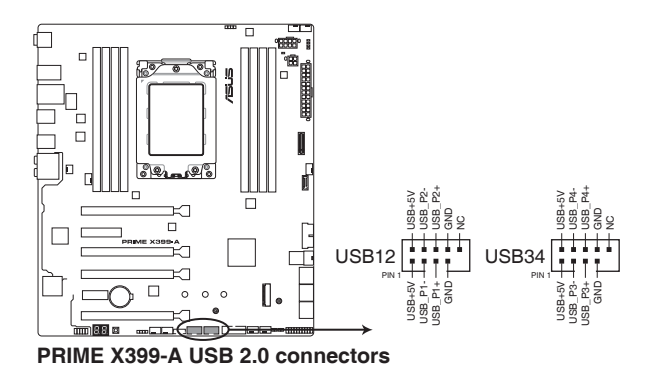

### 6. 溫度感應線連接排針 (2-pin T\_SENSOR)

此插座為連接溫度感應線,可以讓您監控主機板重要元件和連接裝置的溫度。 連接溫度感應器排線,然後將感應器放置在這些裝置或主機板的元件上面,便可 進行偵測其溫度。

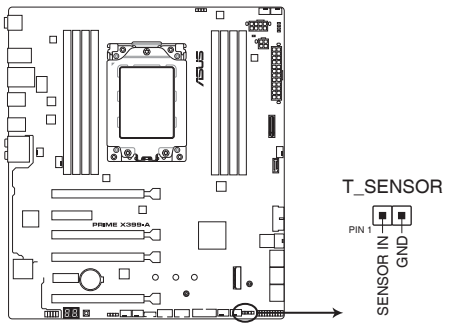

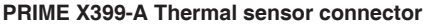

7. 中央處理器風扇、中央處理器選用風扇、Cover、AIO 泵、水泵、擴充、M.2 及 機殼風扇電源插槽(4-pin CPU\_FAN、4-pin CPU\_OPT、3-pin COV\_FAN、4-pin AIO\_PUMP、4-pin W\_PUMP+、4-pin M.2\_FAN、5-pin EXT\_FAN、4-pin CHA FAN1-3)

將風扇電源接頭連接到這一組風扇電源插槽,確定每一條黑線與這些插槽的接 地端(GND)相匹配。

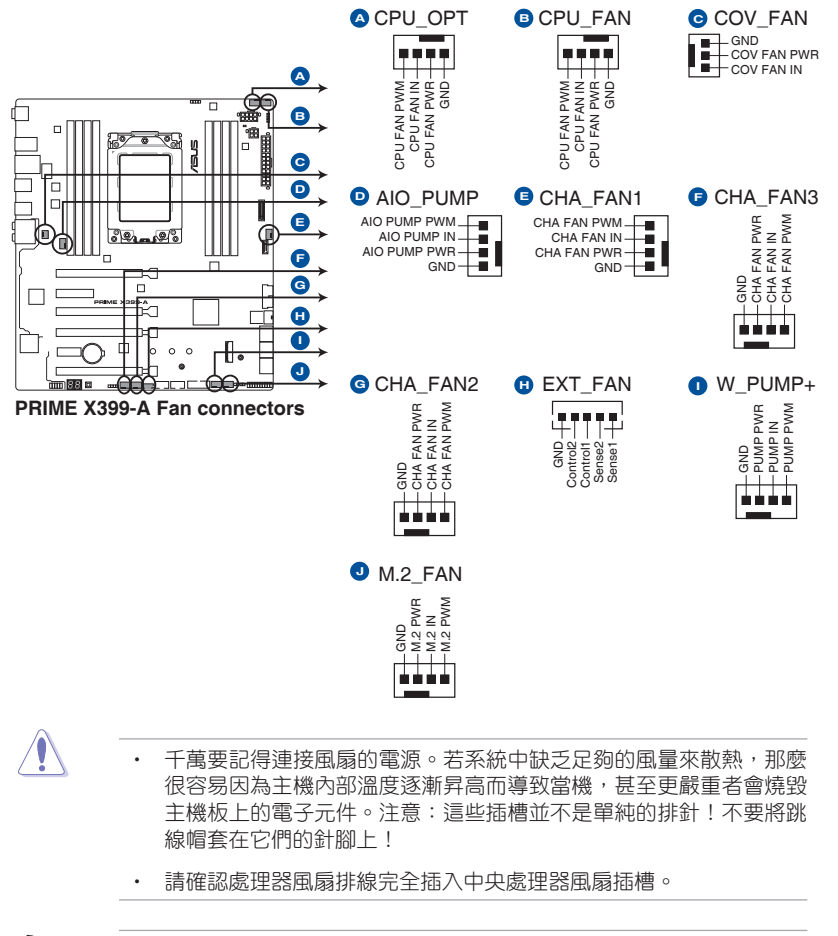

- 131
- 中央處理器風扇(CPU\_FAN)插槽支援處理器風扇最大達 1A (12W)的風扇電源。
- 水泵 (W\_PUMP+)功能支援視水冷裝置而定。
- 請將水冷套件風扇連接至 AIO\_PUMP 插槽。

### 8. 主機板電源插槽(24-pin EATXPWR、8-pin EATX12V 1、4-pin EATX12V 2)

這些電源插槽用來連接到一個 ATX 電源供應器。電源供應器所提供的連接插 頭已經過特別設計,只能以一個特定方向插入主機板上的電源插槽。找到正確的 插入方向後,僅需穩穩地將之套進插槽中即可。

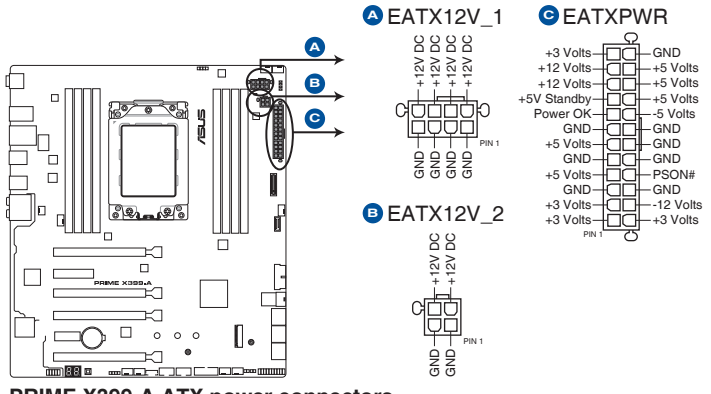

**PRIME X399-A ATX power connectors**

- 請勿僅連接 4-pin 電源插頭,主機板在高負載下可能過熱。
	- 請務必連接 8-pin 電源插頭,或同時連接 8-pin 及 4-pin 電源插頭。

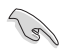

- 建議您使用與 2.0 規格(或更高)的 ATX 12V 相容的電源 (PSU),提供至少 30A 的電源,以供應系統足夠的電源需求。
- 如果您想要安裝其他的硬體裝置,請務必使用較高功率的電源以提供 足夠的裝置用電需求。若電源無法提供裝置足夠的用電需求,則系統 將會變得不穩定或無法開啟。
- 若您要使用兩張或兩張以上高階 PCI Express x16 擴充卡,請使用 1000W 及以上電源(PSU)以確保系統穩定性。
9. 系統控制面板連接排針(20-5 pin PANEL)

這一組連接排針包括了數個連接到電腦主機前面板的功能接針。

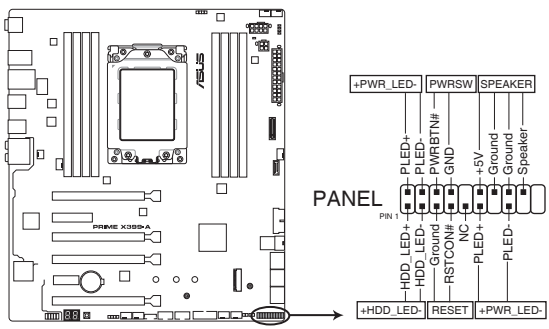

**PRIME X399-A System panel connector**

• 系統電源指示燈連接排針(2-pin 或 3-1 pin PWR\_LED)

這組排針可連接到電腦主機面板上的系統電源指示燈。在您啟動電腦並且使用 電腦的情況下,該指示燈會持續亮著;而當指示燈閃爍時,即表示電腦正處於睡 眠模式中。

• 硬碟動作指示燈接針(2-pin HDD\_LED)

您可以連接此組 HDD\_LED 接針到電腦主機面板上的硬碟動作指示燈。如此一 旦硬碟有存取動作時,指示燈隨即亮起。

• 機殼喇叭連接排針(4-pin SPEAKER)

這組 4-pin 排針連接到電腦主機機殼中的喇叭。當系統正常開機便可听到嗶嗶 聲,若開機時發生問題,則會以不同長短的音調來警示。

• ATX 電源/軟關機開關連接排針(2-pin PWRSW)

這組排針連接到電腦主機面板上控制電腦電源的開關。您可以依據 BIOS 程式 或作業系統的設定,來決定當按下開關時電腦會在正常執行和睡眠模式間切換, 或者是在正常執行和軟關機模式間切換。若要關機,請持續按住電源開關超過四 秒的時間。

• 重置開關連接排針(2-pin RESET)

這組兩腳位排針連接到電腦主機面板上的 Reset 開關,可以讓您在不需要關掉 電腦電源即可重新啟動,尤其在系統當機的時候特別有用。

### 10. M.2 插槽 [M.2(Socket 3)、M.2\_1(Socket 3)]

這個插槽用來安裝 M.2 固態硬碟。

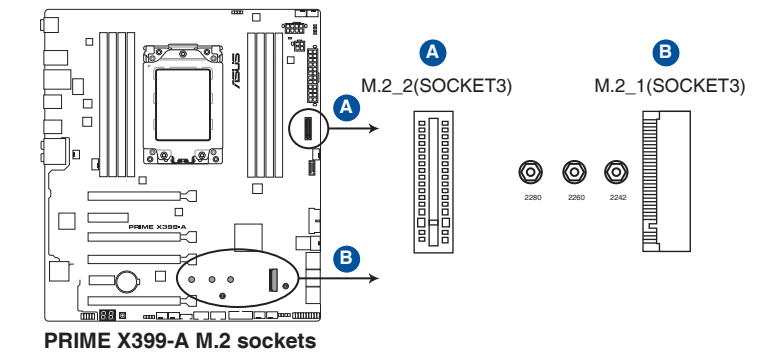

- M.2 1 插槽支援 P C I e 3.0 x 4 與 S A T A 模式 M K e y 以及 2242/2260/2280 類型 PCIe 與 SATA 儲存裝置。
	- M.2 2 插槽支援 PCIe 3.0 x4 與 SATA 模式垂直 M Key 以及 2242/2260/2280/22110 類型 PCIe 儲存裝置。

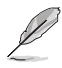

।<br>। ब

M.2 SSD 模組為選購配備,請另行購買。

11. U.2 插座 (U.2)

本主機版具備 U.2 插座,可支援 PCIe 3.0 x4 NVM Express 儲存裝置。

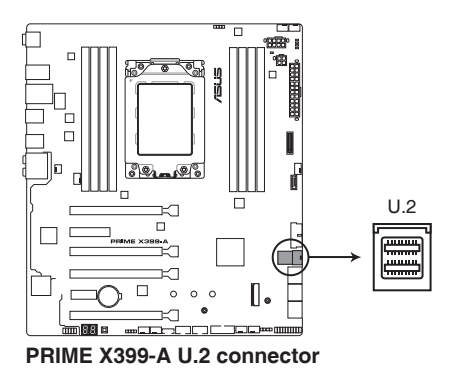

### 12. AURA RGB 燈條接頭 (4-pin RGB HEADER1-2)

這個插槽用來連接 RGB 指示燈條(LED Strips)。

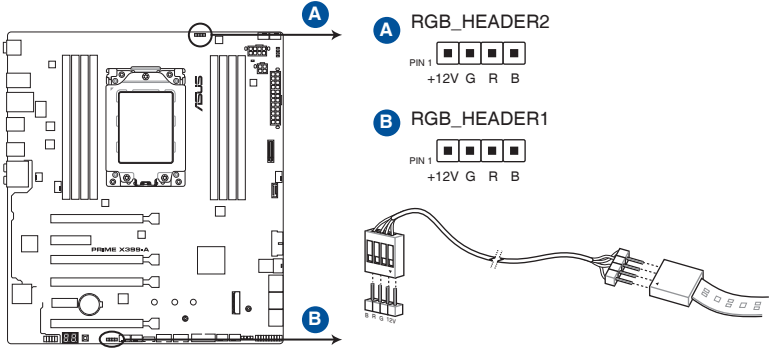

**PRIME X399-A RGB headers**

RGB 接頭支援 5050 RGB 多彩指示燈條 (12V/G/R/B),最大額定功率為 2A(12V),總長度不超過 2 公尺。

**S** 

在您安裝或移除任何元件之前,請確認 ATX 電源供應器的電源開關是切 換到關閉(OFF)的位置,而最安全的做法是先暫時拔出電源供應器的電 源線,等到安裝/移除工作完成後再將之接回。如此可避免因仍有電力殘 留在系統中而嚴重損及主機板、周邊裝置、元件等。

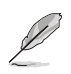

- 實際的亮度與色彩會依 LED 燈條的不同而異。
- 若您的 LED 燈條未亮起,請檢查 RGB LED 延長排線與 RGB LED 燈 條是否連接至正確的方向。連接時,請將延長排線與燈條上的 +12 伏特針腳與主機板上的 +12 伏特接頭對齊。
- LED 燈條僅會在系統運作時亮起。
- LED 燈條為選購配備,請另行購買。

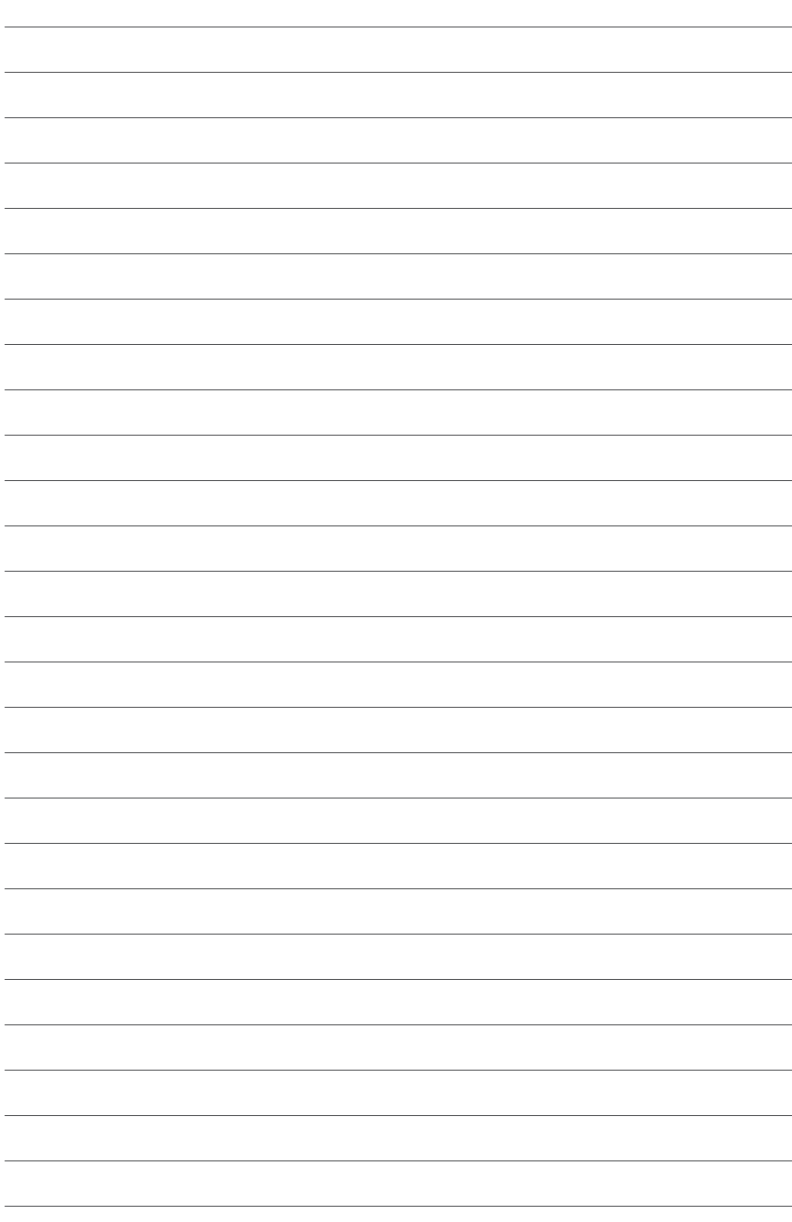

硬體裝置資訊

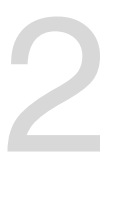

# 2.1 建立您的電腦系統

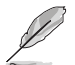

本章節的圖示僅供參考。主機板的構造可能會隨著型號而有所不同,但 是安裝的步驟仍然是相同的。

## 2.1.1 安裝中央處理器

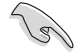

當您安裝處理器時,請確認所有的電源線都已拔除。

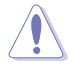

AMD SocketTR4 插槽相容於 AMD SocketTR4 處理器。請確認您的處理器 可相容使用 SocketTR4 插槽。處理器只能以一個方向正確安裝。請勿強 制將處理器裝置插槽,以避免弄彎處理器的針腳和處理器本身!

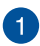

用處理器產品內含的螺絲起子按照 3-2-1 的順序移除安裝盒上蓋螺絲,接著提 起安裝盒上蓋。

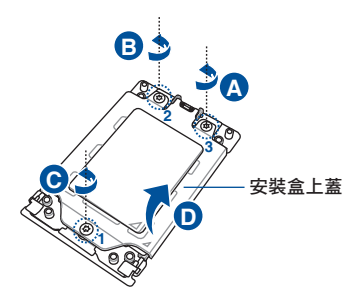

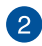

用手指將導軌框兩側的卡扣向上拉,以鬆開導軌框,接著將導軌框提起至完全 打開的位置。

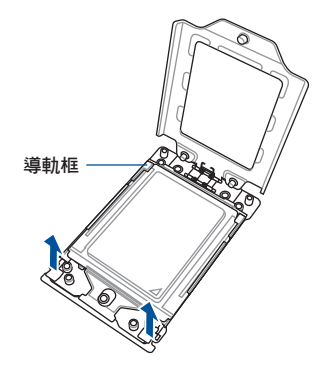

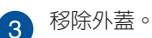

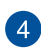

**、**將載有處理器的托架滑入導軌框內, 直到聽到喀噠聲,接著移除 PnP 保護 蓋。

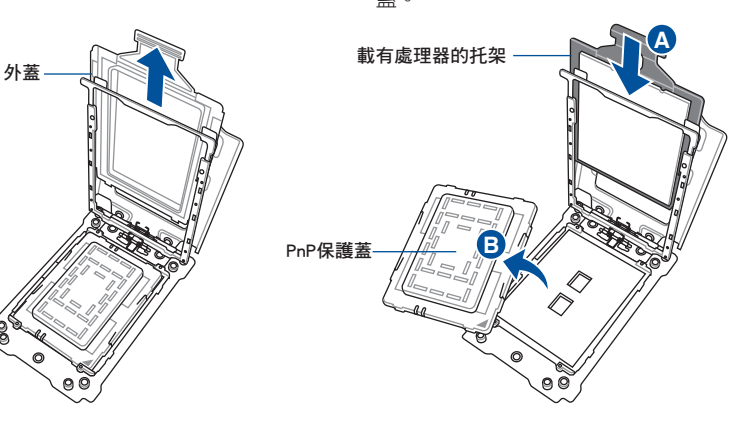

一部

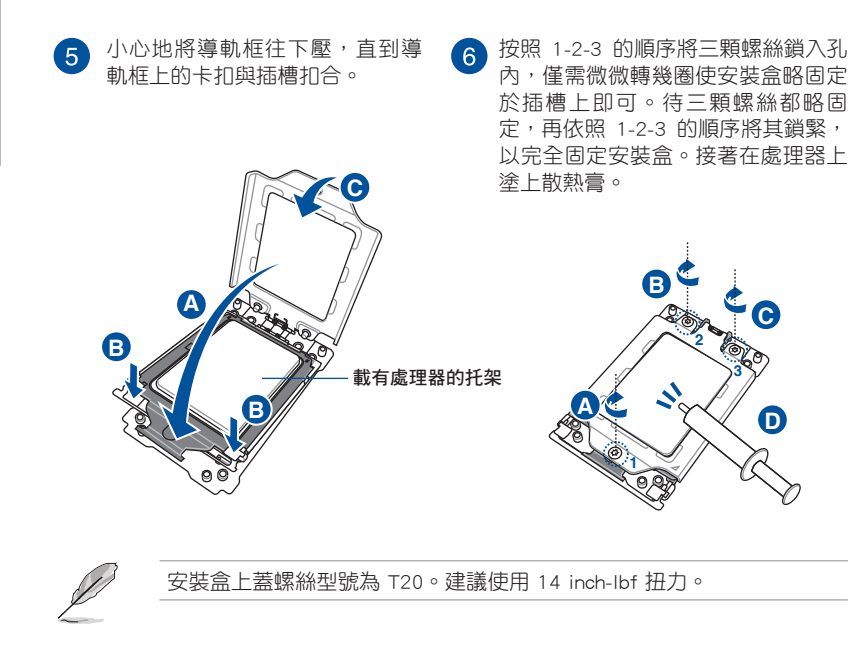

若您所購買的是散裝的處理器散熱器和風扇,在安裝散熱器和風扇之 前,請確認散熱器或處理器上已正確塗上散熱膏。

2.1.2 處理器散熱器與風扇安裝

# 安裝散熱器與風扇

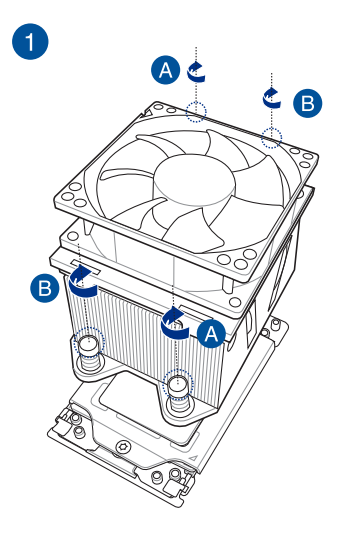

2

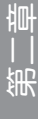

# 2.1.3 安裝主機板

1. 將華碩 Q-Shield 檔案安裝到機殼的後側 I/O 面板。

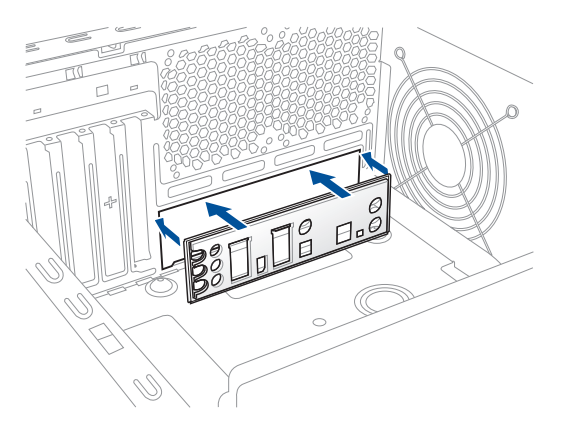

2. 將主機板放入機殼,並確認後側 I/O 連接埠對齊機殼的後側 I/O 面板。

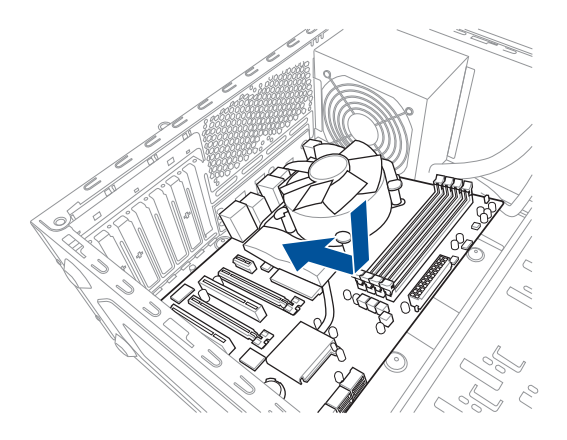

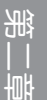

3. 將 9 個螺絲放入主機板上的螺絲孔並旋轉鎖緊,以確保將主機板鎖至機殼。

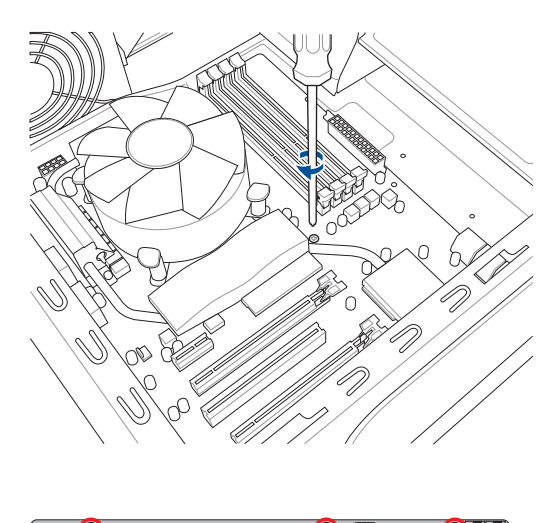

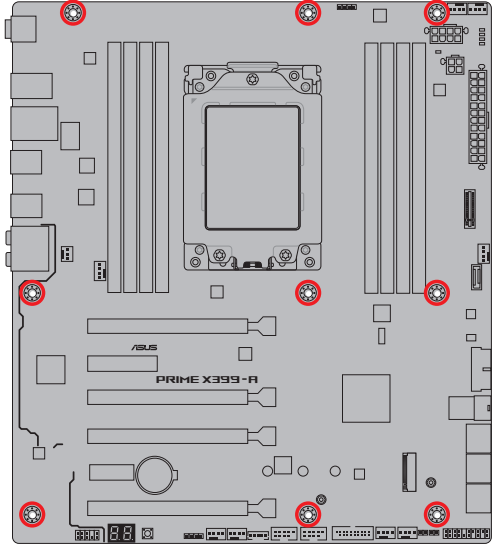

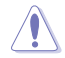

請勿將螺絲鎖得太緊!否則容易導致主機板的印刷電路板產生龜裂。

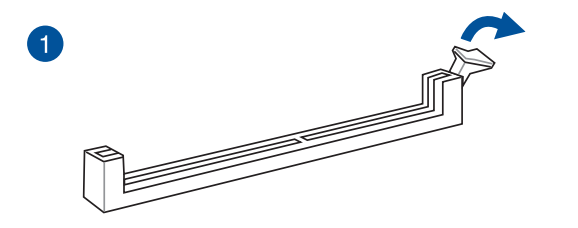

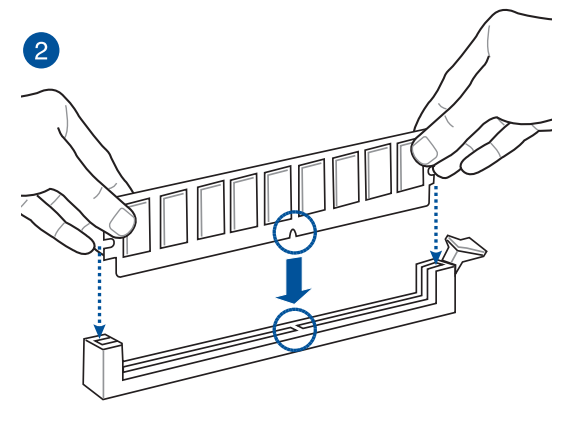

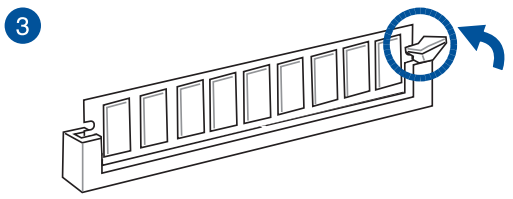

取出記憶體模組

第二章

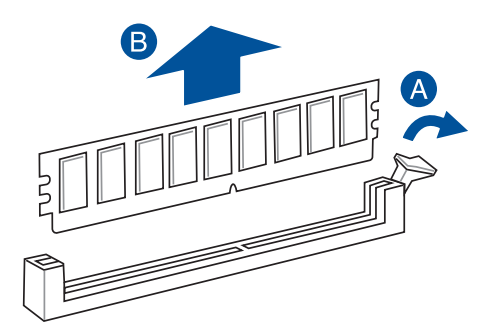

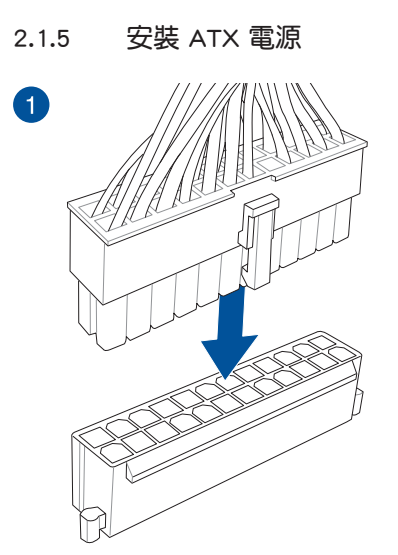

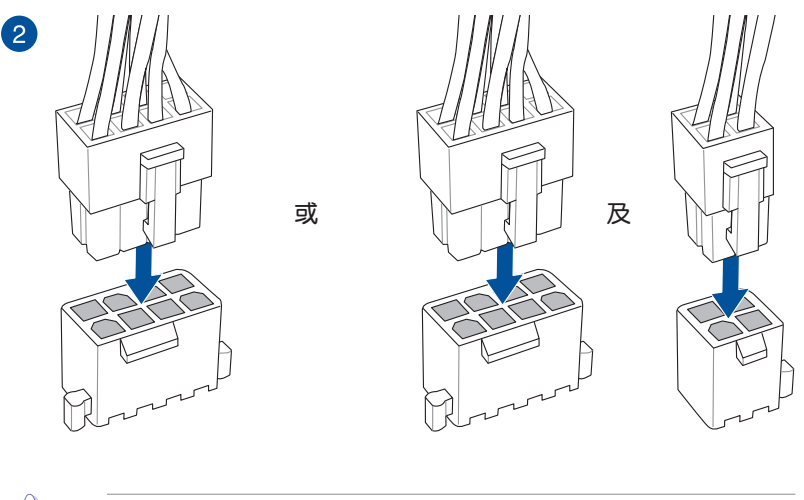

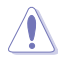

• 請勿僅連接 4-pin 電源插頭,主機板在高負載下可能過熱。 請務必連接 8-pin 電源插頭,或同時連接 8-pin 及 4-pin 電源插頭。 1章<br>第一

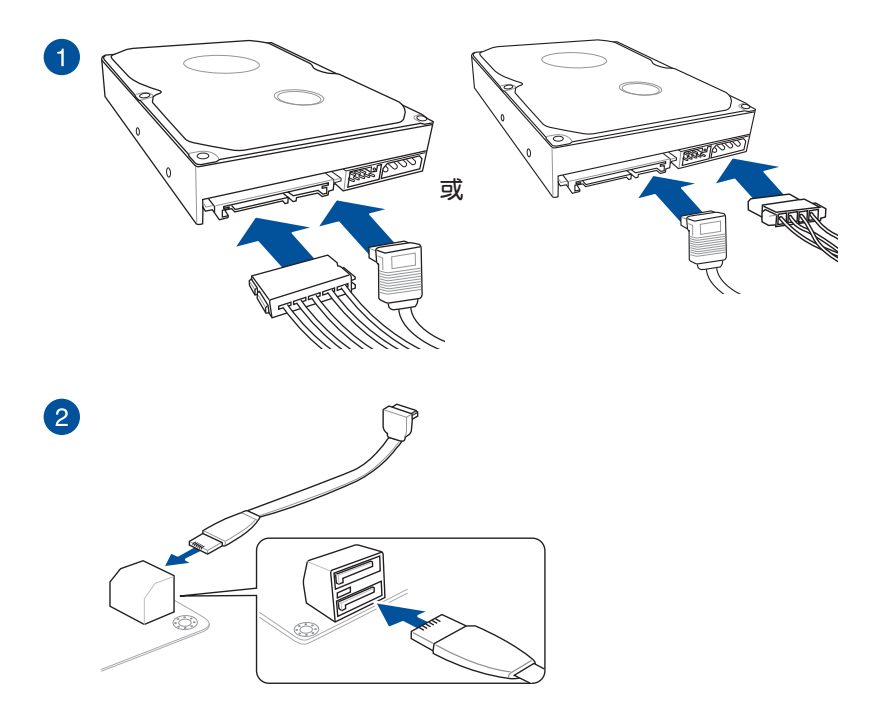

第二章

# 2.1.7 安裝前面板輸出/輸入連接埠

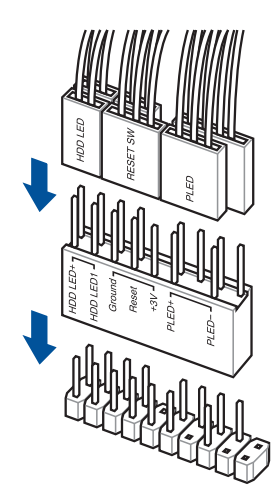

安裝 ASUS Q-Connector 安裝 USB 3.1 Gen 2 連接插座

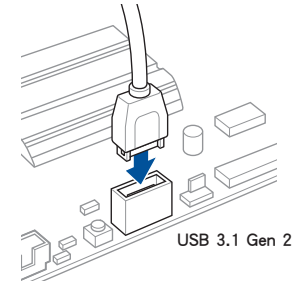

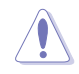

本插座僅能以一個方向插入。請 將插頭壓入插座直到卡入定位。

第二章

安裝 USB 2.0 連接插座 安裝 USB 3.1 Gen 1 連接插座

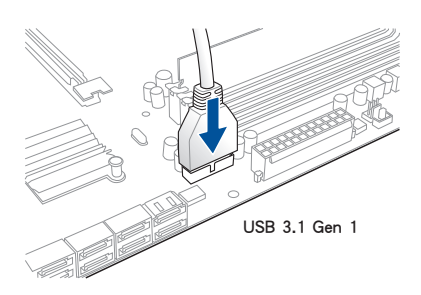

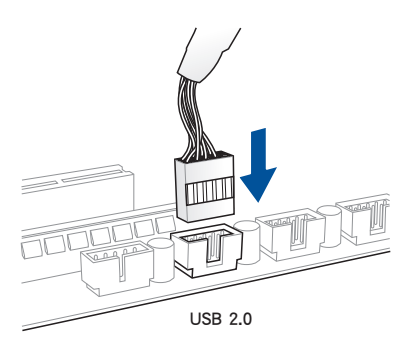

安裝前面板音效連接插座

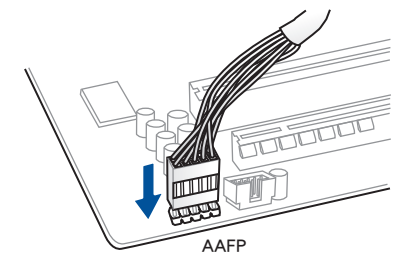

2.1.8 安裝擴充卡

安裝 PCIe x16 顯示卡

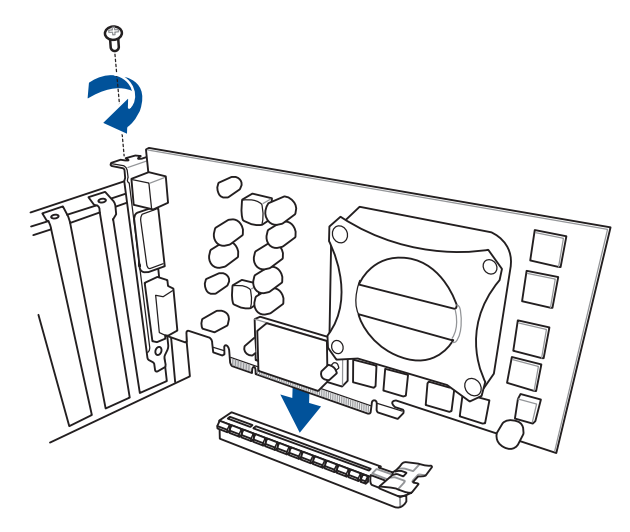

安裝 PCIe x1 顯示卡 インストリック 安裝 PCIe x4 顯示卡

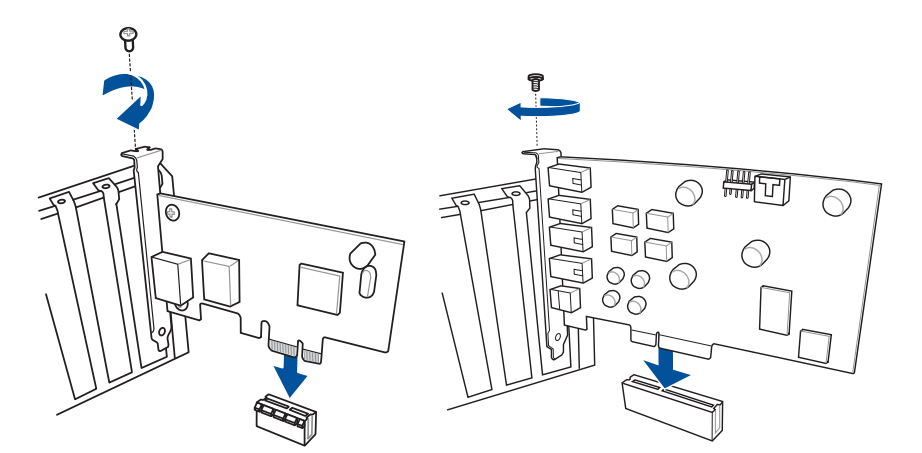

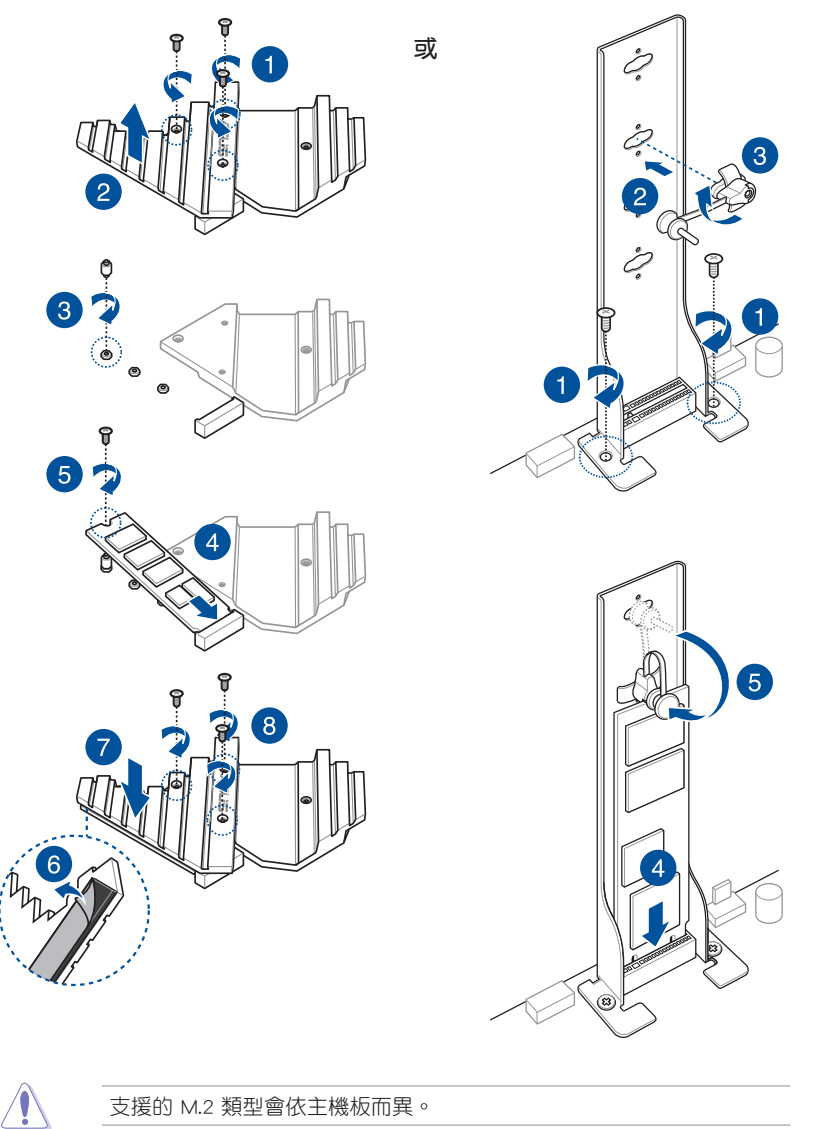

支援的 M.2 類型會依主機板而異。

第二章

# 2.2 BIOS 更新應用程式

### USB BIOS Flashback

USB BIOS Flashback 提供最簡單更新 BIOS 的方法。使用者可以輕鬆嘗試使用新的 BIOS 版本來進行超頻,不需要進入 BIOS 或作業系統,只要插入 USB 儲存裝置然後 按下 BIOS Flashback 按鈕三秒鐘,BIOS 程式就會自動在待機狀態下更新。

### 請依照以下步驟使用 USB BIOS Flashback:

- 1. 將 USB 儲存裝置插入 USB Flashback 連接埠。
- 2. 造訪 https://www.asus.com/support/ 下載適用於本主機板的最新 BIOS 版本。
- 3. 將檔案重新命名為 PX399A.CAP,接著複製至您的 USB 儲存裝置。
- 4. 將電腦關機。
- 5. 按下主機板上的 BIOS Flashback 按鈕約 3 秒鐘直到 Flashback 指示燈閃爍 3 次, 表示 BIOS Flashback 功能已經啟動。

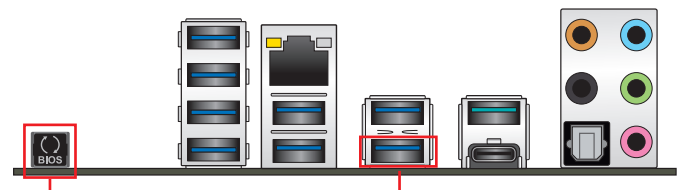

BIOS Flashback 按鈕 USB BIOS Flashback 連接埠

6. 當指示燈停止閃爍時,即表示更新已經完成。

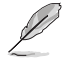

若要在 BIOS 設定中使用更多的 BIOS 更新程式, 請參考第三章 3.11 更 新 BIOS 程式 一節的說明。

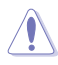

在更新 BIOS 過程中,請勿將外接式儲存裝置、電源拔除,也請勿按 下 CLR CMOS 按鈕,否則更新渦程將會被中斷。若是發生更新中斷 的狀況,請依照上述步驟重新進行更新直至更新完成為止。

- 若燈號閃爍超過五秒鐘,並轉變為持續亮著,表示 BIOS Flashback 動作沒有正確被執行,可能造成的原因有二,分別為:1. 外接式儲存 裝置安裝不正確;2. 不正確的檔案名稱或不相容的檔案格式,若是發 生這種情況,請重新啟動系統來關閉燈號。
- 更新 BIOS 可能會有風險,若是在更新過程中發生 BIOS 程式毀損導 致系統無法重新開機時,請與當地的客服中心連絡尋求協助。

# 2.3 主機板後側與音效連接埠

# 2.3.1 後側面板連接埠

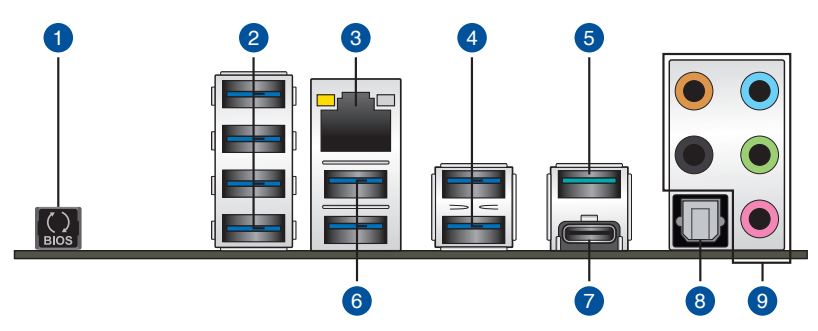

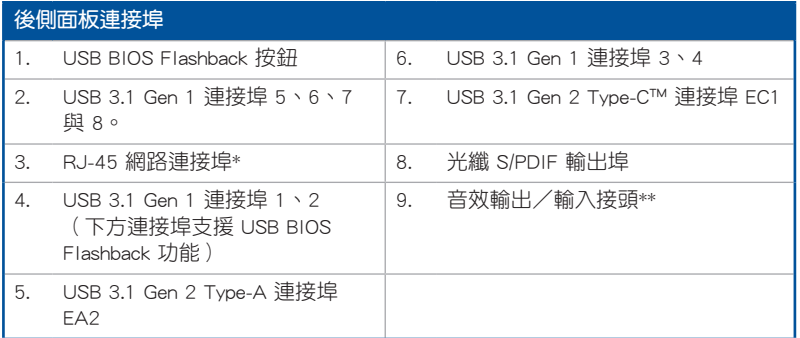

\* 與 \*\*:請參考下頁表格中網路連接埠指示燈與音效連接埠的定義。

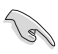

• USB 3.1 Gen 1/Gen 2 裝置只能用作資料儲存。

• 強烈建議您將 USB 3.1 Gen 1 裝置連接至 USB 3.1 Gen 1 連接埠; USB 3.1 Gen 2 裝置連接至 USB 3.1 Gen 2 連接埠,才能讓裝置獲得 更快更好的效能表現。

## \* 網路指示燈之燈號說明

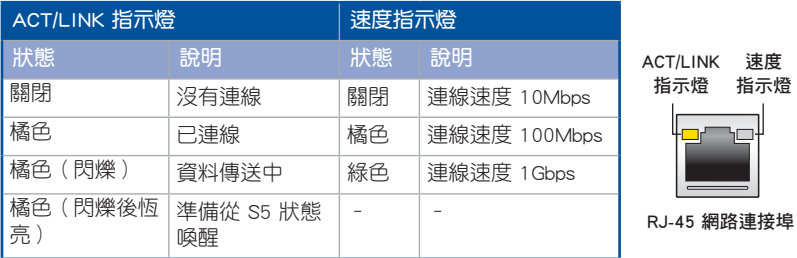

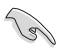

您可以在 BIOS 程式中關閉網路控制器。由於硬體的設計,LAN 連接埠 指示燈在關閉時可能會繼續閃爍。

# \*\* 2、4、6 或 8 聲道音效設定

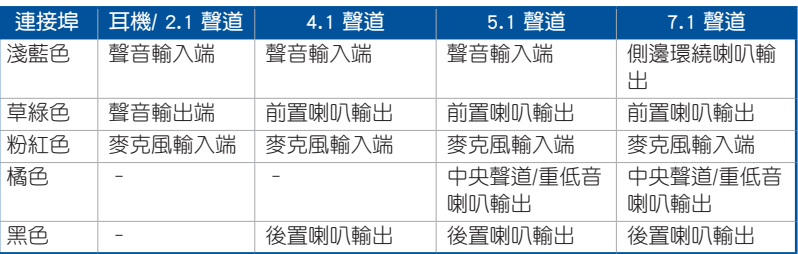

# 2.3.2 音效輸出/輸入連接圖示說明

音效輸出/輸入連接埠

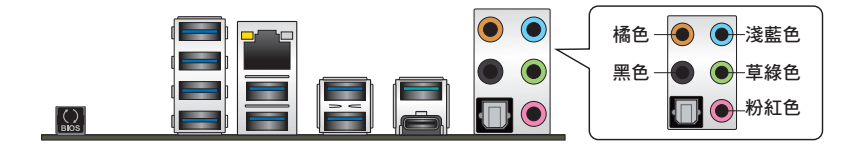

連接耳機與麥克風

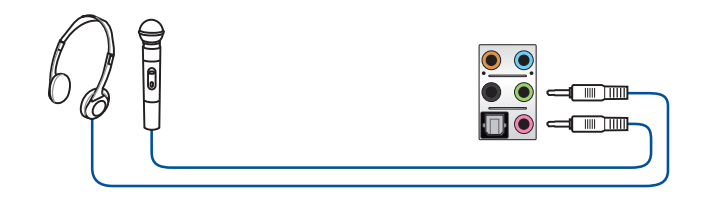

連接立體聲喇叭

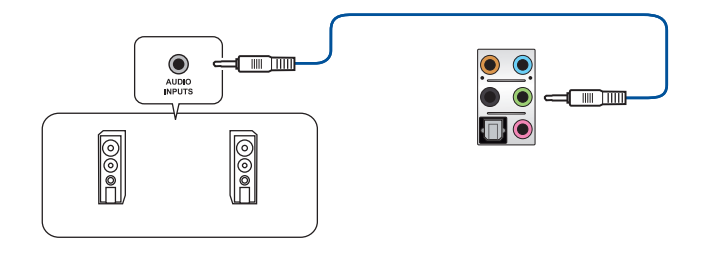

# 連接 2 聲道喇叭

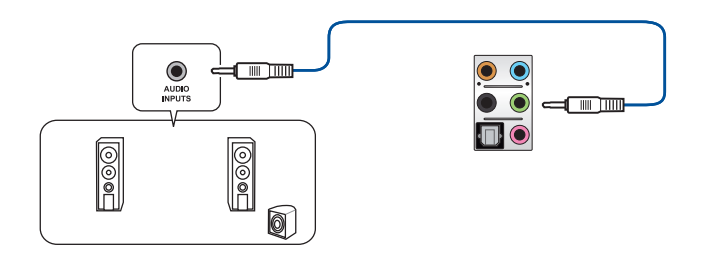

## 連接 4 聲道喇叭

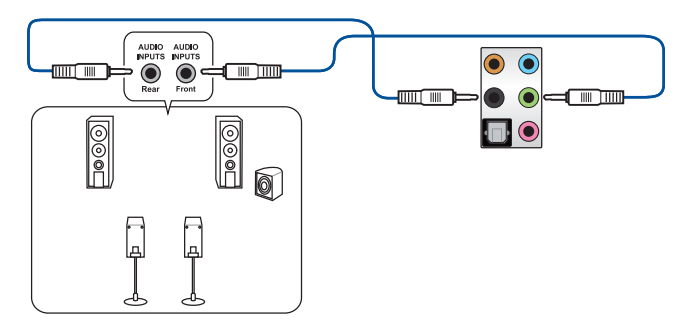

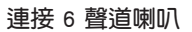

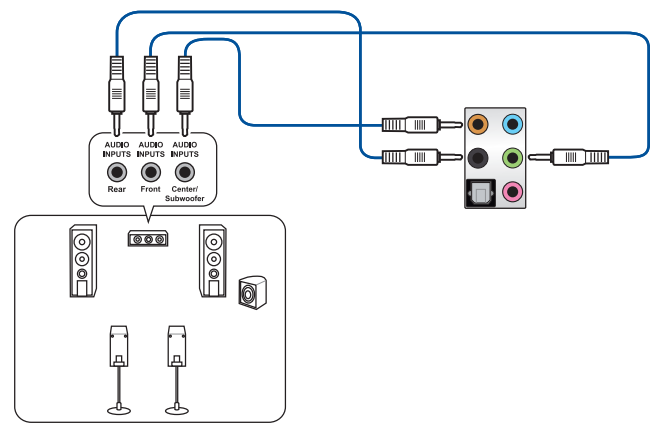

連接 8 聲道喇叭

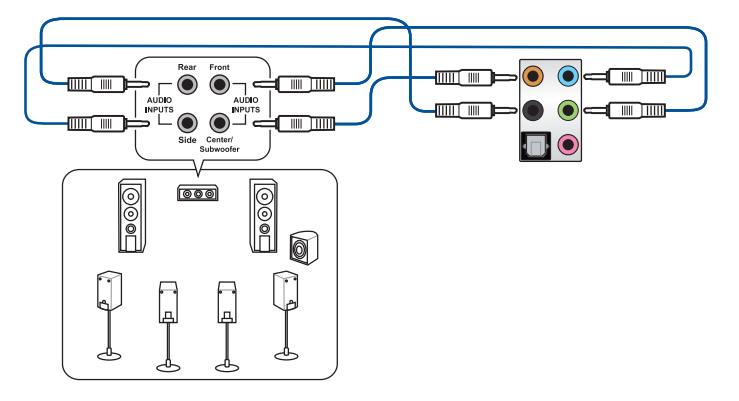

# 2.4 第一次啟動電腦

- 1. 確認所有排線與接腳都接妥,然後蓋上機殼的外蓋。
- 2. 確定所有的開關都已關閉。
- 3. 將電源線接上機殼背面的電輸入插座。
- 4. 情況許可的話,最好將電源線路上加接突波吸收/保護器。
- 5. 您可以先開啟以下周邊的電源:
	- a. 顯示器
	- b. 外接式 SCSI 接頭周邊裝置(從串連的最後端開始)
	- c. 系統電源
- 6. 送電之後,機殼面板上應該會有電源指示燈亮起才對。如果是使用 ATX 電源的 話,必須等到面板按鈕被觸碰後才會啟動電源,電源指示燈此時才會亮起。如果 您的電腦符合綠色省電標準,已隨時準備可以進入省電模式的話,顯示器指示燈 也會亮起。

系統將進行開機自我測試(POST)。如果啟動過程一切順利的話,不久就可以在 顯示器上看到畫面了,如果送電之後超過 30 秒而畫面未有動靜的話,表示電腦 的設定尚有問題存在,請再進一步地的檢查各項動作,如果還是不行,就需要向 廠商求助了!

## BIOS 嗶聲所代表的意義

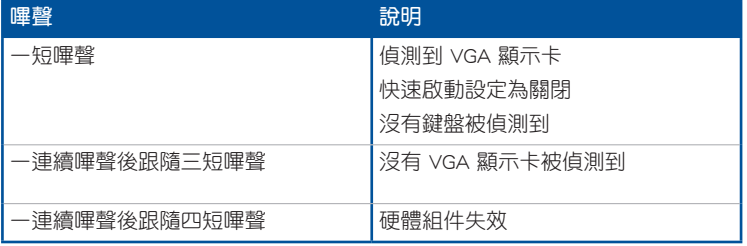

7. 在電源開啟之後可按下 <Del> 鍵以進入 BIOS 的設定模式。詳細設定方法請看本 使用手冊的第三章部份。

# 2.5 關閉電源

當系統在開機狀態,壓著電源開關少於四秒鐘,系統會依據 BIOS 的設定,谁入睡 眠或軟開機模式;若是壓著電源開關多於四秒,不論 BIOS 的設定為何,系統則會直 接進入軟開機模式。

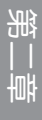

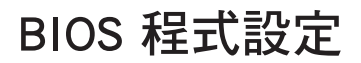

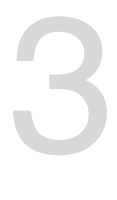

# 3.1 認識 BIOS 程式

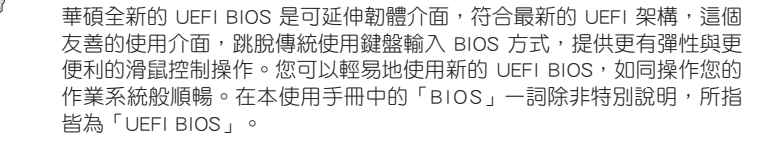

BIOS(Basic Input and Output System;基本輸出入系統)用來儲存系統開機時所需 要的硬體設定,例如儲存裝置設定、超頻設定、進階電源管理與開機設定等,這些設 定會儲存在主機板的 CMOS 中, 在正常情況下,預設的 BIOS 程式設定提供大多數 使用情況下可以獲得最佳的運作效能,建議您不要變更預設的 BIOS 設定,除了以下 幾種狀況:

- 在系統啟動期間,螢幕上出現錯誤訊息,並要求您執行 BIOS 程式設定。
- 安裝新的系統元件,需要進一步的 BIOS 設定或更新。

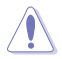

不適當的 BIOS 設定可能會導致系統不穩定或開機失敗,強烈建議您只有 在受過訓練專業人士的協助下,才可以執行 BIOS 程式設定的變更。

- 下載或更新 BIOS 檔案時,請將檔案名稱變更為 PX399A.CAP 給本主 機板使用。
- BIOS 設定與選項因 BIOS 版本不同而異。請參考最新的 BIOS 版本。

# 3.2 BIOS 設定程式

BIOS 設定程式用於更新或設定 BIOS BIOS 設定畫面中標示了操作功能鍵與簡明的 操作說明,幫助您進行系統設定

## 在啟動電腦時進入 BIOS 設定程式

若要在啟動電腦時淮入 BIOS 設定程式,請在系統仍在自我測試 (POST, Power-On Self Test)時,按下 <Del> 鍵,就可以谁入設定程式, 如果您超過時間才按 <Del> 鍵,則 POST 程式會自動繼續執行開機測試。

### 在 POST 後進入 BIOS 設定程式

請依照以下步驟在 POST 後進入 BIOS 設定程式:

- 同時按下 <Ctrl> + <Alt> + <Delete> 鍵。
- 按下機殼上的 <RESET> 鍵重新開機。
- 您也可以將電腦關閉然後再重新開機。請在嘗試了以上二種方法失敗後再選擇這 一操作。

在執行以上任一程序後,按下 <Delete> 鍵進入 BIOS 程式。

- 本章節的 BIOS 程式畫面僅供參考,將可能與您所見到的畫面有所差 異。
	- 若您要使用滑鼠控制 BIOS 設定程式,請在主機板上連接一個 USB 滑鼠。
	- 預設的 BIOS 設定可確保本主機板在大多數情況下都保持最佳效能。 但是若系統因您變更 BIOS 程式而導致不穩定,請讀取 BIOS 預設設 定以保證系統相容性與穩定性。在 Exit 選單中選擇 Load Optimized Defaults 項目或按下 <F5> 快速鍵來回復 BIOS 預設設定。請參閱 3.10 離開 BIOS 程式 一節中的詳細說明。
	- 變更任何 BIOS 設定後,若系統無法啟動,嘗試清除 CMOS 資料並將 主機板回復至預設設定。請參考 1.1.6 主機板上的跳線、內建按鈕與 開關、孔位 一節的說明。
	- BIOS 設定程式不支援使用藍牙裝置。

請造訪華碩網站下載詳細的 BIOS 手冊。

#### BIOS 選單畫面

BIOS 設定程式有二種使用模式:EZ 模式(EZ Mode)與進階模式(Advanced Mode)您可以在啟動選單(Boot menu)中的 Setup Mode 切換模式,或按 <F7> 鍵 進行切換。

第二章<br>11章

# 3.2.1 EZ 模式(EZ Mode)

本主機板的 BIOS 設定程式的預設值為 EZ Mode。您可以在 EZ Mode 中檢視系統基 本資料, 並可以選擇顯示語言、喜好設定及開機裝置順序 若要進入 Advanced Mode, 請點選畫面右下角 Advanced Mode,或是按下 <F7> 快速鍵。

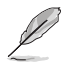

進入 BIOS 設定程式的畫面可個人化設定。請至 Boot 選單中的 Setup Mode 項目進行設定

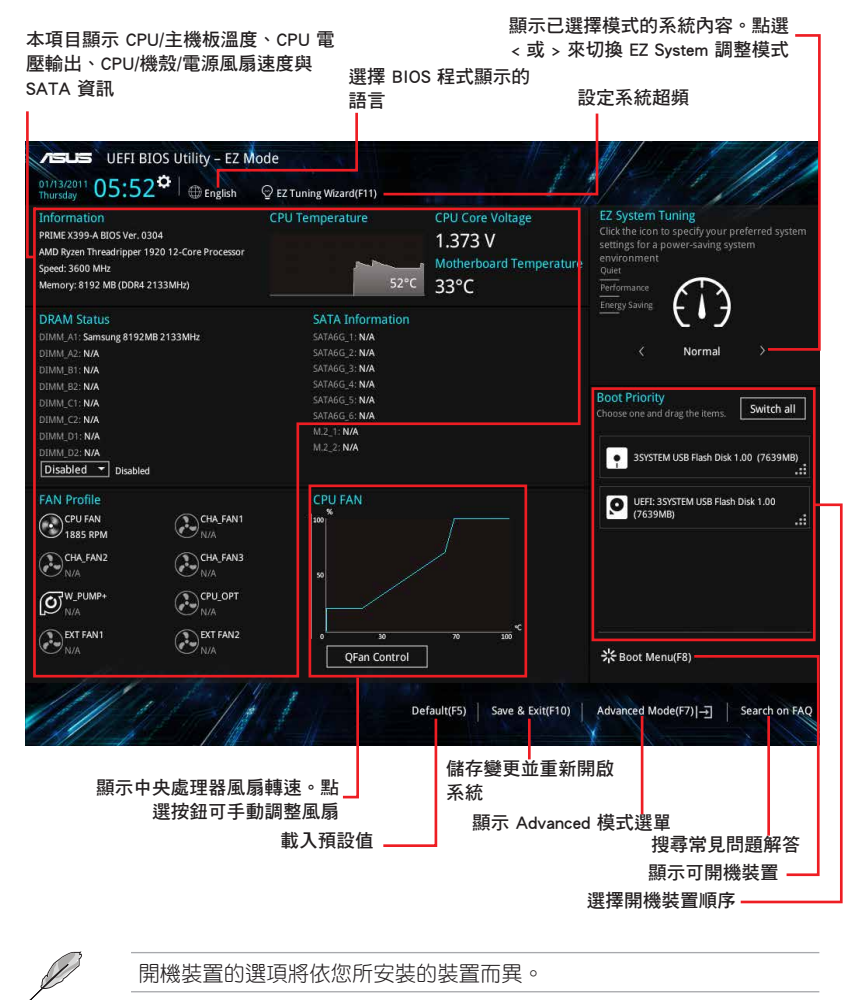

開機裝置的選項將依您所安裝的裝置而異。

# 3.2.2 進階模式(Advanced Mode)

Advanced Mode 提供您更進階的 BIOS 設定選項。以下為 Advanced Mode 畫面的範 例 各個設定選項的詳細說明請參考之後的章節。

D

若要從 EZ Mode 切換至 Advanced Mode, 請點選 Advanced Mode(F7), 或是按下 <F7> 快速鍵。

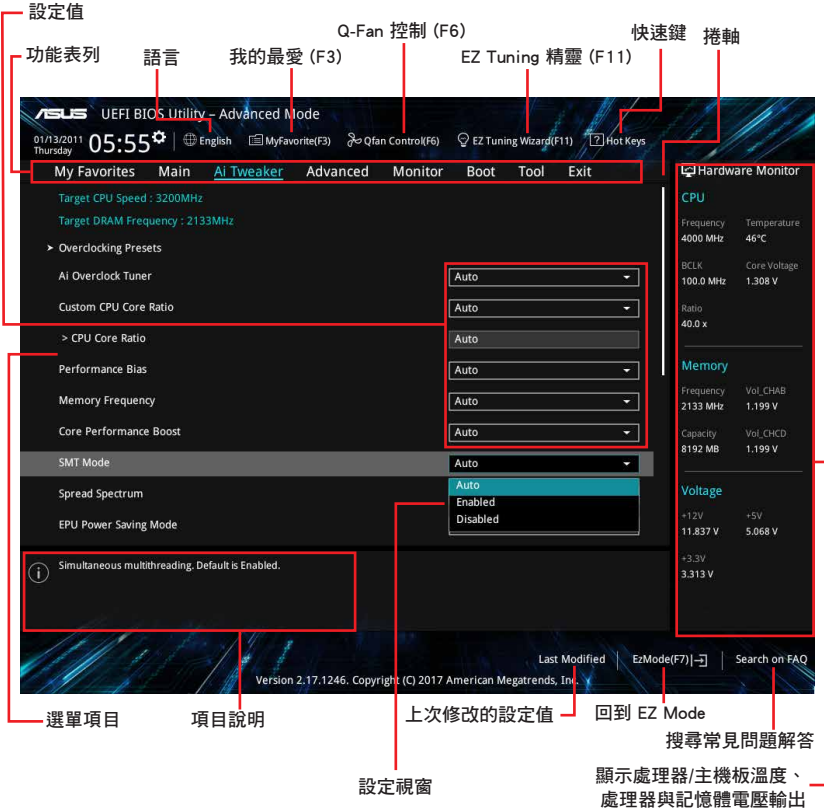

BIOS 設定程式最上方各選單功能說明如下:

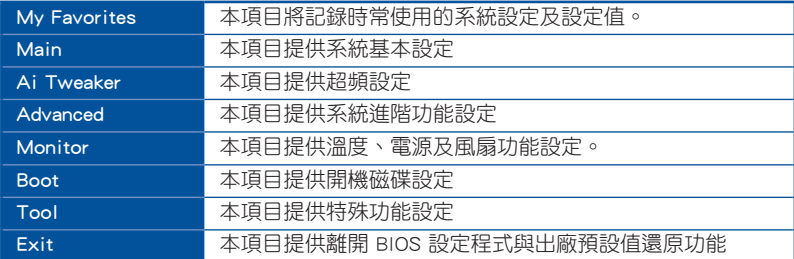

### 選單項目

於功能表列選定選項時,被選擇的功能將會反白。如選擇「Main」選單所出現的項 目。

點選選單中的其他項目(例如:Ai Tweaker、Advanced、Monitor、Boot 與 Exit) 也會出現該項目不同的選項。

### 子選單

在選單畫面中,若功能選項前面有一個小三角形標記,代表此為子選單。您可利用 方向鍵來選擇,並按下 <Enter> 鍵來進入子選單。

### 語言

這個按鈕位在功能表列的上方,用來選擇 BIOS 程式界面顯示的語言。點選這個按 鈕來選擇您想要的 BIOS 畫面顯示語言。

## 我的最愛 (F3)

這個按鈕位在功能表列的上方,用來以樹狀圖顯示所有的 BIOS 項目。選擇常用的 BIOS 設定項目並儲存至我的最愛選單。

請參考 3.3 我的最愛(My Favorites) 一節以獲得更多資訊。

## Q-Fan 控制(F6)

這個按鈕位在功能表列的上方,用來顯示風扇現在的設定。使用這個按鈕來手動調 整風扇至您想要的設定值。

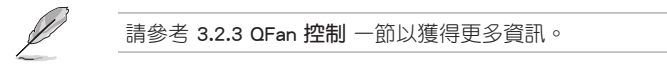

### EZ Tuning 精靈(F11)

這個按鈕位在功能表列的上方,用來檢視和設定系統的超頻設定,也可讓您將主機 板的 SATA 模式從 AHCI 變更為 RAID 模式。

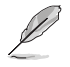

請參考 3.2.4 EZ Tuning 精靈 一節以獲得更多資訊。

第二章

### 搜尋常見問題解答

將滑鼠移至此按鈕可顯示一個 QR Code,您可以透過行動裝置掃描此 QR Code,立 即進入華碩官方論壇,以解決您的相關問題。您也可以直接掃描下方的 QR Code。

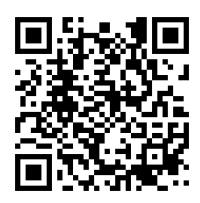

### 快速鍵

這個按鈕位在功能表列的上方,包含有 BIOS 程式設定的導引方向鍵。使用箭頭按 鍵來選擇選單中的項目並變更設定。

### 捲軸

在選單畫面的右方若出現如右圖的捲軸畫面,即代表此頁選項超過可顯示的畫面。 您可利用上/下方向鍵或是 PageUp/PageDown 鍵來切換畫面。

### 項目說明

在選單畫面的底部為目前所選擇的作用選項的功能說明,此說明會依選項的不同而 自動變更 使用 <F12> 按鍵來抓取 BIOS 螢幕畫面,並儲存至可攜式儲存裝置。

## 設定值

這些存在於選單中的設定值是提供給使用者選擇與設定之用。這些項目中,可變更 的項目,當您使用方向鍵移動項目時,被選擇的項目以反白顯示,代表這是可變更的 項目。有的功能選項僅為告知使用者目前運作狀態,並無法變更,那麼此類項目就會 以淡灰色顯示。

當可變更的項目已選擇時將會反白。請按下 <Enter> 鍵以顯示詳細的設定選項。

#### 上次修改的設定值

按下此按鈕可檢視您上次修改並儲存的 BIOS 項目。

# 3.2.3 QFan 控制

QFan 控制用來設定風扇設定檔,或手動設定處理器與機殼風扇的運作速度。

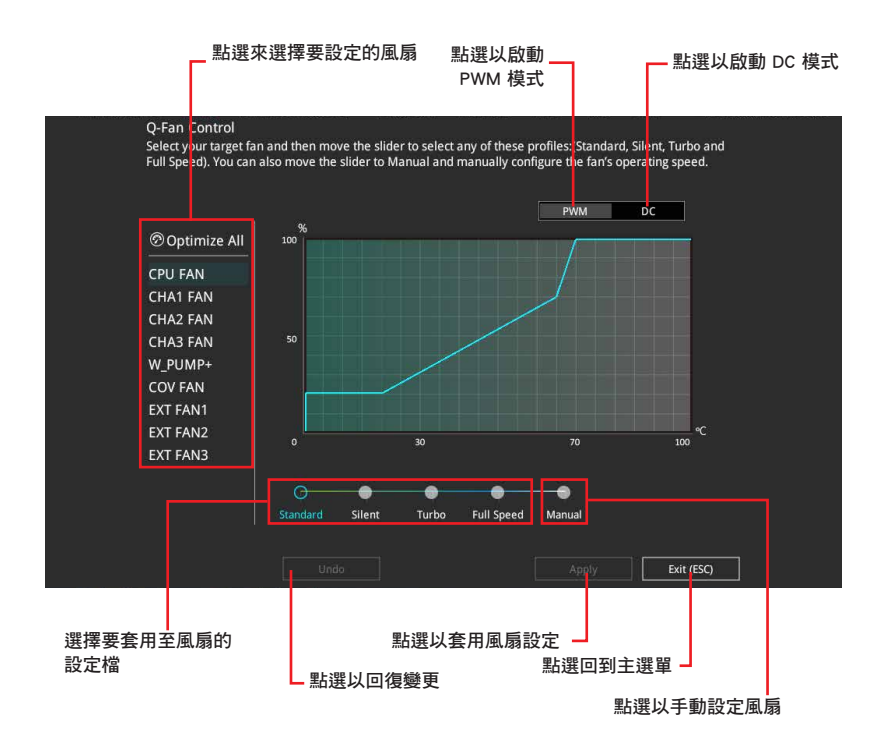

## 手動設定風扇

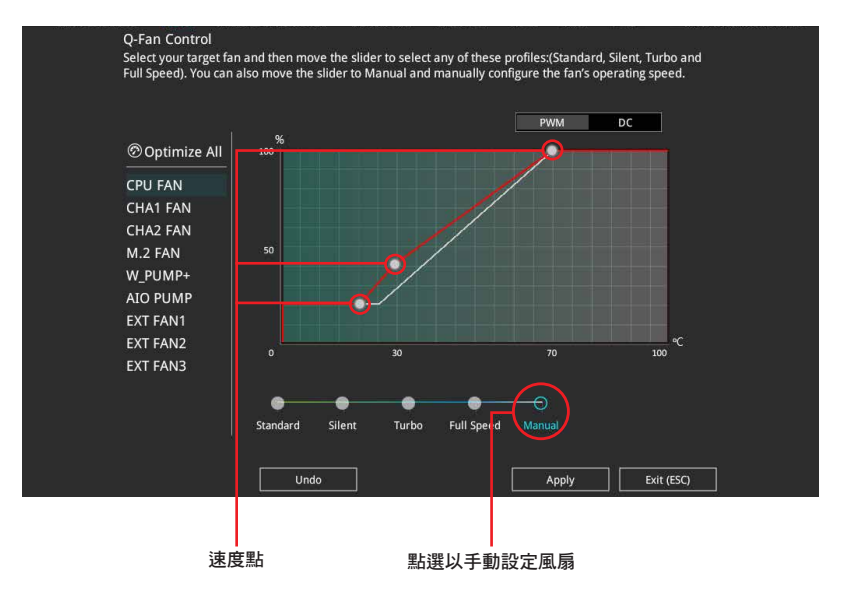

從設定檔清單中選擇 Manual 來手動設定風扇運作的速度。

請依照以下步驟設定風扇:

- 1. 選擇想要設定的風扇並查看該風扇現在的狀況。
- 2. 點選並拖曳速度點來調整風扇的運作速度。
- 3. 點選 套用(Apply) 以儲存變更然後點選 Exit (ESC)。

## 3.2.4 EZ Tuning 精靈

EZ Tuning 精靈用來超頻處理器和記憶體模組、電腦使用與處理器風扇至最佳設 定。

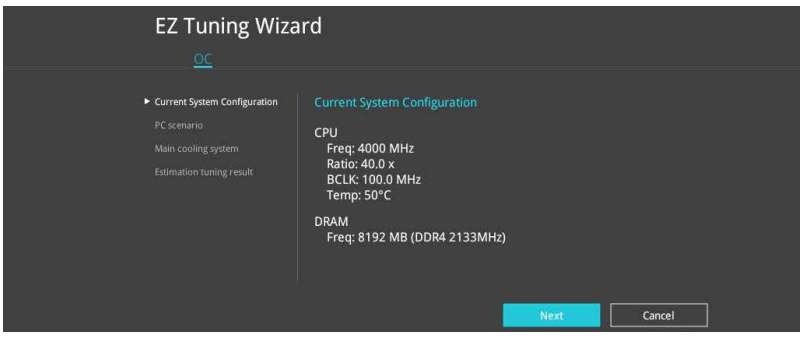

## 超頻設定

請依照以下步驟進行超頻設定:

- 1. 在鍵盤按下 <F11> 鍵或在 BIOS 程式畫面中點選 ♀ezTuning Wizard(F1) 來啟動 EZ Tuning 精靈視窗。
- 2. 選擇電腦狀態為 Daily Computing 或 Gaming/Media Editing,然後點選 下一步 (Next)。

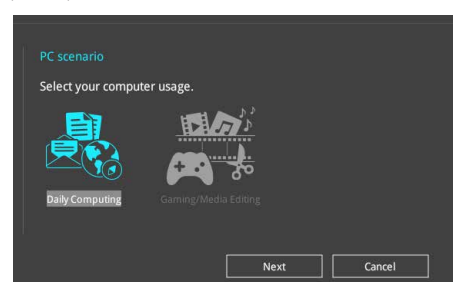

3. 選擇安裝的處理器風扇類型(Box cooler、Tower cooler、Water cooler 或 I'm not sure),然後點選 下一步 (Next)。

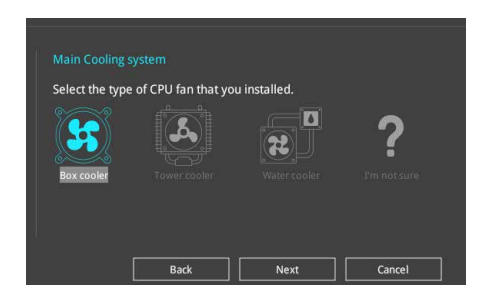

4. 選擇處理器風扇類型後,點選 下一步 (Next) 接著再點選 確定 (Yes) 來繼續 OC Tuning 設定。

# 3.3 我的最愛(My Favorites)

在此選單中您可以輕鬆儲存並使用您偏好的 BIOS 項目設定。我的最愛會將多個效 能、省電或是快速開機等相關設定設為預設值。您可以依照自己的偏好新增或移除設 定此選單項目。

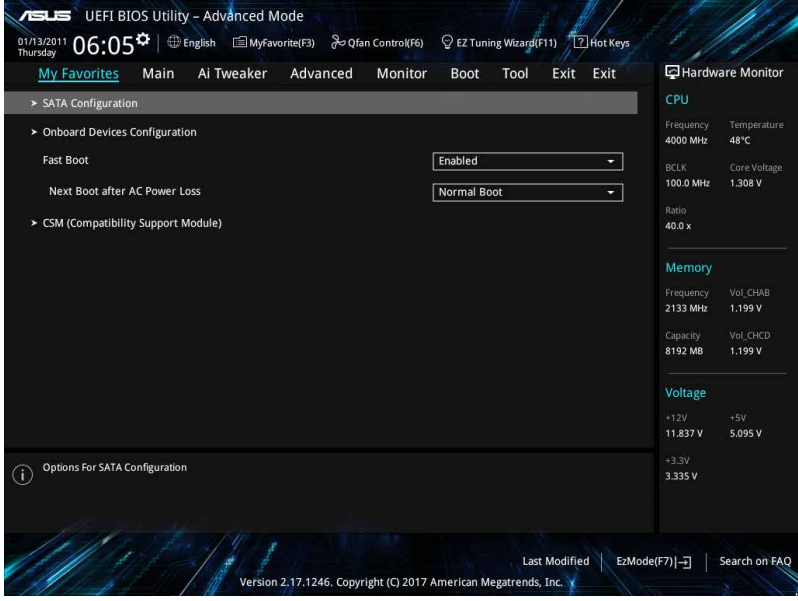

## 新增項目至我的最愛

請依照以下步驟新增項目至我的最愛:

- 1. 在鍵盤按下 <F3> 鍵或在 BIOS 程式畫面中點選 (F3)MyFavorite 來啟動設定樹狀 圖畫面。
- 2. 在設定樹狀圖畫面中選擇想要儲存至我的最愛的 BIOS 項目。

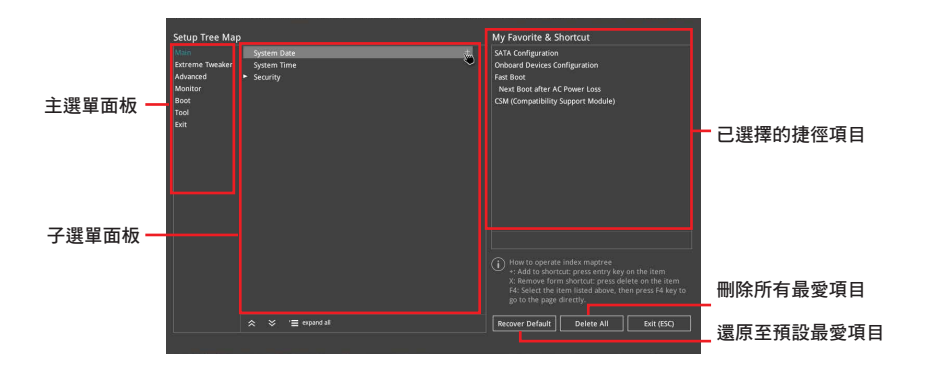

3. 從主選單面板選擇項目,然後點選子選單中想要儲存至我的最愛的選項,再點選 + 或是按下 <Enter> 按鍵。

使用者自定項目,如語言、開機裝置順序等無法加入至我的最愛。

- 4. 點選 Exit (ESC) 或按下 <Esc> 鍵來關閉樹狀圖視窗。
- 5. 到我的最愛選單查看已儲存的 BIOS 項目。

# 3.4 主選單(Main)

當您進入 BIOS 設定程式的進階模式(Advanced Mode)時,首先出現的第一個書 面即為主選單。主選單顯示系統資訊概要,用來設定系統日期、時間、語言與安全設 定。

## 安全性選單(Security)

本選單可讓您改變系統安全設定。

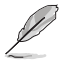

- 若您忘記設定的 BIOS 密碼,可以採用清除 CMOS 即時時脈(RTC) 記憶體。請參考 1.1.6 主機板上的跳線、內建按鈕與開關、孔位 一 節的說明。
	- Administrator 或 User Password 項目預設值為 [Not Installed], 當您 設定密碼之後將顯示為 [Installed]。

# 3.5 Ai Tweaker 選單(Ai Tweaker)

本選單可讓您設定超頻功能的相關選項。

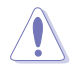

注意!在您設定本進階選單的設定時, 不正確的設定值將導致系統功能 異常。

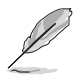

以下項目的預設值會隨著您所安裝的處理器與記憶體而不同。

## Ai Overclock Tuner

本項目可以讓您設定 CPU 的超頻選項來達到您所想要的 CPU 內頻。設定值有:

[Auto] 載入系統最佳化設定值。

[Manual] 讓您個別設定超頻比值。

[D.O.C.P.] 允許您選擇一個 DRAM 超頻檔,相關參數將會自動進行調整。

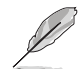

以下項目只有在 Ai Overclock Tuner 設定為 [Manual] 時才會出現。

## BCLK Frequency

本項目用來設定 BCLK 頻率以增強系統效能。您可以使用 <+> 與 <-> 鍵調整數 值。

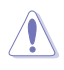

建議您依照處理器規格設定數值,設定過高的數值可能造成處理器永久 性的損害。

## Custom CPU Core Ratio

本項目用來設定自訂的 CPU 核心倍頻。CPU 核心倍頻以 2 \* FID / DID 公式計算。 設定值有:[Auto] [Manual]

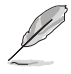

以下項目只有在 Custom CPU Core Ratio 設定為 [Manual] 才會出現。

FID

本項目用來設定核心頻率乘數。您可以使用 <+> 與 <-> 鍵調整數值。

DID

本項目用來設定核心頻率除數。您可以使用 <+> 與 <-> 鍵調整數值。

### Memory Frequency

本項目可讓您設定記憶體的運作頻率。設定選項會隨著 BCLK(基礎時脈)頻率的 設定值變動。選擇自動模式以套用最佳化設定。設定值有:[Auto] [DDR4-1333MHz] - [DDR4-4000MHz]

# 3.6 進階選單(Advanced)

進階選單可讓您改變中央處理器與其他系統裝置的細部設定。

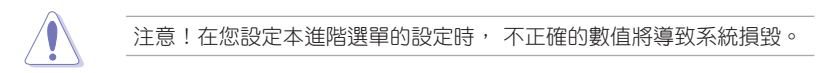

# 3.6.1 可信任計算

### Security Device Support [Enable]

本項目用來開啟或關閉對安全裝置的 BIOS 支援。設定值有:[Disable] [Enable]

## 3.6.2 AMD fTPM 設定(AMD fTPM configuration)

本選單中的項目可用來進行 TPM 設定。

## 3.6.3 SATA 設定(SATA Configuration)

當您進入 BIOS 設定程式時,BIOS 設定程式將自動值測已安裝的 SATA 裝置。當 未偵側到 SATA 裝置時將顯示 Not Present。

### SATA Port Enable

本項目用來開啟或關閉 SATA 裝置。設定值有:[Disabled] [Enabled]

## SATA Mode

本項目可設定 SATA 硬體裝置的相關設定。

- [AHCI] 若要 Serial ATA 硬體裝置使用 Advanced Host Controller Interface (AHCI) 模式,請將本項目設定為 [AHCI]。AHCI 模式可讓內建的儲 存裝置啟動進階的 Serial ATA 功能,藉由原生指今排序技術來提升 工作效能。
- [RAID] 若要在 Serial ATA 硬碟設定 RAID 磁碟陣列,請將本項目設定為 [RAID]。

### SMART Self Test

S.M.A.R.T. (自我監控、分析與報告技術)是一個監控軟體,可以監控您的硬碟, 並在發生錯誤時於開機自我測試(POST)時顯示錯誤訊息。設定值有:[On] [Off]

### SATA6G\_1(Gray) - SATA6G\_6(Gray)

#### SATA6G\_1 - SATA6G\_6

本項目可用來重命名選定的 SATA 連接埠。設定值有:[Disabled] [Enabled]

### Hot Plug

這些項目僅當 SATA Mode 設定為 [AHCI] 時才會顯示,並目提供您啟用或關閉 支援 SATA Hot Plug(熱抽換)功能。設定值有:[Disabled] [Enabled]

### 3.6.4 內建裝置設定(OnBoard Devices Configuration)

本項目可讓您切換 PCIe 通道並進行內建裝置設定。

### HD Audio Controller

本項目讓您開啟或關閉 Azalia 高傳真音效控制器。設定值有:[Disabled] [Enabled]

### CPU PCIE Link Mode

本項目用來設定 M.2/PCIE 連線速度。設定值有:[Auto] [GEN 1] [GEN 2] [GEN 3]

#### SB PCIE Link Mode

本項目用來設定南橋連線速度。設定值有:[Auto] [GEN 1] [GEN 2] [GEN 3]

#### Asmedia USB 3.1 Controller

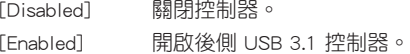

### USB Type C Power Switch for U31G2\_1 / U31G2\_EC1

[Auto] 本項目會自動偵測 USB Type C 裝置並在需要時提供穩定的電源。 [Enabled] 本項目讓 USB Type C 連接埠一直提供穩定的電源。

#### RGB LED lighting

### 系統在工作狀態時

當系統在工作狀態時,本項目用來關閉或開啟 RGB LED 指示燈。設定值有: [On] [Off]

#### 系統在睡眠、休眠或軟關機狀態時

當系統在睡眠、休眠或軟關機狀態時,本項目用來關閉或開啟 RGB LED 指示 燈。設定值有:[On] [Off]
#### Intel LAN Controller

本項目用來開啟或關閉 Intel 網路控制器。設定值有:[Disabled] [Enabled]

## 3.6.5 進階電源管理設定(APM Configuration)

本選單中的項目可讓您進行系統喚醒與睡眠設定。

#### ErP Ready

在 S4+S5 或 S5 休眠模式下關閉某些電源,減少待機模式下電力的流失,以符合 歐盟能源使用產品(Energy Related Product)的規範。當設定為 [Enabled] 時,其他 PME 選項將被關閉。設定值有:[Disabled] [Enable(S4+S5)] [Enable(S5)]

#### Restore On AC Power Loss

本項目可讓系統在電源中斷之後維持開機狀態或進入關閉狀態。若將系統設定為 [Last State],則會在電源中斷之前回復到電源未中斷之前的狀態。設定值有: [Power On] [Power Off] [Last State]

#### Power On By PCI-E

本項目用來啟動或關閉內建網路控制器或其他安裝的 PCI-E 網路卡的喚醒功能。設 定值有:[Disabled] [Enabled]

#### Power On By RTC

本項目用來關閉或開啟即時時脈(RTC)喚醒功能。啟用時,您可自行設定時間讓 系統自動開機。設定值有:[Disabled] [Enabled]

#### 3.6.6 處理器設定(CPU Configuration)

本項目可讓您得知中央處理器的各項資訊與變更中央處理器的相關設定。

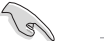

本選單所顯示項目可能會因您所安裝處理器不同而有所差異。

#### NX Mode

本項目用來開啟或關閉不可執行頁面保護功能。設定值有:[Disabled] [Enabled]

#### SVM Mode

本項目用來開啟或關閉 CPU 虚擬化。設定值有: [Disabled] [Enabled]

#### 3.6.7 網路協定堆疊設定(Network Stack Configuration)

本選單中的項目用來啟動或關閉 UEFI 網路協定堆疊(network stack)功能。

#### 3.6.8 HDD/SSD SMART Information

本選單顯示已連接裝置的 SMART 資訊。

NVM Express 裝置不支援 SMART 資訊。

# 3.6.9 USB 裝置設定(USB Configuration)

本選單中的項目可讓您變更 USB 裝置的各項相關設定。

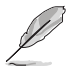

在 Mass Storage Devices 項目中會顯示自動偵測到的數值或裝置。若無 連接任何裝置,則會顯示 None。

#### Legacy USB Support

[Enabled] 啟動在傳統作業系統中支援 USB 裝置功能。

[Disabled] USB 裝置只能在 BIOS 程式設定中使用,無法在啟動裝置列表中被偵 測到。

[Auto] 系統可以在開機時便自動偵測是否有 USB 裝置存在,若是,則啟動 USB 控制器。

#### XHCI Hand-off

[Enabled] 啟動支援沒有 XHCI hand-off 功能的作業系統。

[Disabled] 關閉本功能。

#### USB Mass Storage Driver Support

本項目用來開啟或關閉 USB 大容量儲存裝置的驅動支援。設定值有:[Disabled] [Enabled]

#### USB Single Port Control

本項目用來開啟或關閉個別 USB 連接埠。

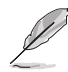

USB 連接埠的位置請參考 1.1.2 主機板結構圖 的說明。

# 3.7 監控選單(Monitor)

監控選單可讓您檢視系統溫度/電力狀態,並可用來變更風扇設定。

#### Q-fan Configuration

#### Qfan Tuning

點選本項目會自動偵測最低速度並設定每個風扇的最小工作週期。

#### W\_PUMP+ Control

- [Disabled] 關閉水泵控制功能。
- [Auto] 偵測安裝的水泵類型並自動切換控制模式。
- [DC mode] 在 DC 模式啟動水泵控制來使用 3-pin 機殼風扇。
- [PWM mode] 在 PWM 模式啟動水泵控制來使用 4-pin 機殼風扇。

# 3.8 啟動選單(Boot)

本選單可讓您變更系統啟動裝置與相關功能。

#### Fast Boot

[Disabled] 系統返回正常開機速度。

[Enabled] 加速系統啟動速度。

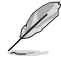

以下的項目只有在 Fast Boot 設定為 [Enabled] 時才會出現。

#### Next Boot after AC Power Loss

[Normal Boot] 電源中斷後,在下一次啟動時回復至正常啟動速度。 [Fast Boot] 電源中斷後,在下一次啟動時加快啟動速度。

#### Boot Configuration

#### Boot Logo Display

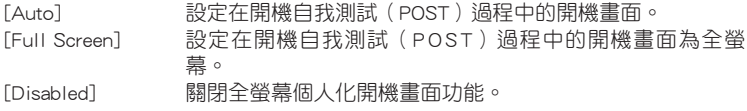

#### Setup Mode

[Advanced Mode] 本項目讓您在 POST 後進入 BIOS 的 Advanced Mode。 [EZ Mode] 本項目讓您在 POST 後進入 BIOS 的 EZ Mode。

#### CSM (相容性支援模組)

本項目用來設定 CSM(相容性支援模組)項目來完全支援各種 VGA、啟動裝置和 附加裝置,藉以獲得更佳的相容性。

#### Launch CSM

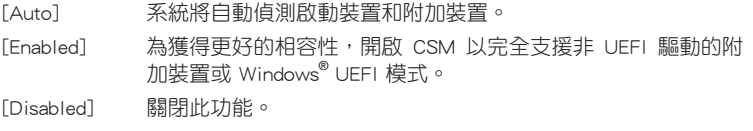

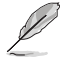

以下的項目只有在 Launch CSM 設定為 [Enabled] 時才會出現。

#### Boot Devices Control

本項目用來選擇想要啟動的裝置類型。設定值有:[UEFI and Legacy OPROM] [Legacy OPROM only] [UEFI only]

#### Boot from Network Devices

本項目用來選擇想要執行的網路裝置。設定值有:[Ignore] [Legacy only] [UEFI driver first]

#### Boot from Storage Devices

本項目用來選擇想要執行的儲存裝置類型。設定值有:[Ignore] [Legacy only] [UEFI driver first]

#### Boot from PCI-E Expansion Devices

本項目用來選擇想要執行的 PCI-E/PCI 擴充裝置類型。設定值有:[Legacy only] [UEFI driver first]

#### Secure Boot

本項目用來設定 Windows® 安全啟動的相關參數以及管理系統金鑰,以提升系統在 開機自我測試(POST)時的安全性,避免受到未授權的使用者與惡意軟體的危害。

#### Boot Option Priorities

本項目讓您自行選擇開機磁碟並排列開機裝置順序。螢幕上顯示的裝置項目數量將 視系統中安裝的裝置數量而定。

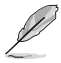

- 欲進入 Windows® OS 安全模式時,請在開機自我測試(POST)時 按下 <F8>(Windows® 8 不支援這項功能)。
- 開機時您可以在 ASUS Logo 出現時按下 <F8> 選擇啟動裝置。

#### Boot Override

本項目將顯示可使用的裝置, 螢幕上顯示的裝置項目數量將視系統中安裝的裝置 數量而定。點選任一裝置可將該將置設定為開機裝置。

# 3.9 工具選單(Tools)

本工具選單可以讓您針對特別功能進行設定。請選擇選單中的選項並按下 <Enter> 鍵來顯示子選單。

#### Setup Animator

本項目用來啟動或關閉設定動畫。

設定值有:[Disabled] [Enabled]

#### 3.9.1 ASUS EZ Flash 3 應用程式

本項目可以讓您啟動華碩 EZ Flash 3 程式, 按下 <Enter> 會出現再次確認的視窗, 請使用左右方向鍵選擇 [Yes] 或 [No],接著按下 <Enter> 確認。

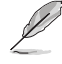

請參考 3.11.2 華碩 EZ Flash 3 的說明。

# 3.9.2 安全清除(Secure Erase)

固態硬碟(SSD)會隨著使用的時間與次數而降速。請定期清除固態硬碟,以維持 良好速度。

安全清除僅限於 AHCI 模式時使用。請確認已將 SATA 模式設為 AHCI。 點選 Advanced > SATA Configuration > SATA Mode > AHCl o 欲使用安全清除功能,請在進階選單中點選 Tool > Secure Erase 。

查看華碩官方論壇以了解更多安全清除固態硬碟的相關問題。為避免造 成驅動器的不穩定,請勿在不相容的固態硬碟上清除資料。

- 
- 對固態硬碟進行安全清除資料時, 請勿將電腦關機或重新啟動。
- 
- 安全清除只有在連接至 AMD SATA 連接埠時才會出現。請參考手冊 中 1.1.2 主機板結構圖 以獲得更多資訊。

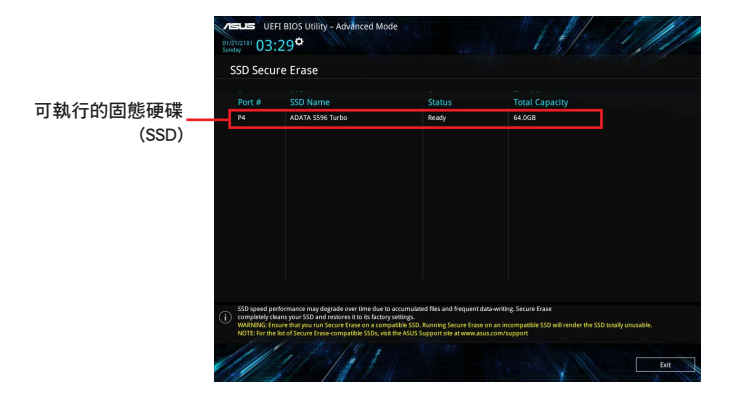

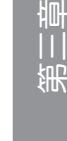

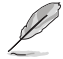

狀態說明 :

- Frozen. 當選取的磁碟機狀態為 Frozen 時,不能執行安全清除。若 要移除鎖定,應對 SSD 執行一次開機循環。透過將磁碟機先拔除後 再插入即可完成此操作。
- Locked. 為避免無法順利於 SSD 執行安全清除, 在執行安全清 除時,請先解開已由華碩設定密碼的第三方軟體(Third-party software)。

## 3.9.3 ASUS Overclocking Profile

本選單可以讓您儲存或載入 BIOS 設定。

#### Load from Profile

本項目可以讓您載入先前儲存在 BIOS Flash 中的 BIOS 設定。輸入一個儲存在BIOS 設定中的設定檔編號,然後按下 <Enter> 鍵並 選擇 Yes 來載入檔案。

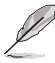

- 當進行 BIOS 更新時,請勿關閉或重新啟動系統以免造成系統開機失 敗!
- 建議您只在相同的記憶體/處理器設定與相同的 BIOS 版本狀態下,更 新 BIOS 程式。

#### Profile Name

本項目用來輸入設定檔名稱。

#### Save to Profile

本項目可以讓您儲存目前的 BIOS 檔案至 BIOS Flash 中,並建立一個設定檔。從 1 至 8 選擇一個設定檔編號並輸入該編號,然後按下 <Enter> 鍵,接著選擇 Yes。

#### Load/Save Profile from/to USB Drive

本項目可以由 USB 儲存裝置載入或儲存設定檔,或是載入或儲存設定檔至 USB 儲 存裝置。

## 3.9.4 ASUS SPD Information

本選單顯示記憶體插槽的相關資訊。

#### 3.9.5 Graphics Card Information

本選單顯示繪圖卡的相關資訊。

#### GPU Post

本項目顯示安裝在本主機板的顯示卡,並顯示建議安裝的顯示卡數量讓您獲得最佳 效能。

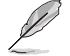

僅有特定的華碩顯示卡支援本功能。

#### Bus Interface

本項目用來選擇匯流排介面。設定值有:[PCIEX16\_1] [PCIEX16\_2] [PCIEX16\_3] [PCIEX16\_4]

# 3.10 離開 BIOS 程式(Exit)

本選單可讓您讀取 BIOS 程式出廠預設值與離開 BIOS 程式。你也可以由 Exit 選單 進入 EZ Mode。

#### Load Optimized Defaults

本項目可讓您載入 BIOS 程式設定選單中每個參數的預設值。當您選擇本項目或按 下 <F5>,便會出現一個確認對話視窗。選擇 OK 以載入預設值

#### Save Changes & Reset

當您完成對 BIOS 設定程式所做的變更後,本項目用來儲存您所做的設定。當您選 擇本項目或按下 <F10>,便會出現一個確認對話視窗。請選擇 OK 以儲存設定並離開 BIOS 設定程式

#### Discard Changes and Exit

本項目可讓您放棄所做的變更,並回復原先儲存的設定。在選擇本項目或按下 <Esc>鍵後,將會出現一個確認對話視窗。請選擇 Yes 以放棄任何設定並載入原先儲 存的設定,同時離開 BIOS 設定程式

#### Launch EFI Shell from USB drives

本項目可以讓您由含有資料系統的裝置中啟動 EFI Shell(shellx64.efi)。

# 3.11 更新 BIOS 程式

華碩網站上提供有最新的 BIOS 程式,可以強化系統的穩定度、相容性或執行效 能, 但是執行 BIOS 程式更新是具有潛在性風險的, 若是使用現有版本的 BIOS 程式 都沒有發生問題時,請勿手動執行更新 BIOS 程式。不適當的 BIOS 程式更新可能會 導致系統開機失敗。若有需要,請使用以下各節的方法來更新您的 BIOS 程式。

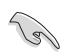

請造訪華碩網站(https://www.asus.com/tw/)來下載本主機板最新的 BIOS 程式。

下列公用程式可讓您管理或更新主機版的 BIOS 設定程式:

- 1. EZ Update:在 Windows<sup>®</sup> 作業系統中更新 BIOS 程式。
- 2. ASUS EZ Flash 3:使用 USB 隨身碟來更新 BIOS。
- 3. ASUS CrashFree BIOS 3:當 BIOS 檔案遺失或損毀時,可以使用 USB 隨身碟或 主機板的驅動程式與公用程式光碟來更新 BIOS。

#### 3.11.1 EZ Update

EZ Update 是一套可以讓您在 Windows® 作業系統下,用來更新主機板 BIOS 檔案 的公用程式。

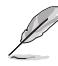

- 在使用 EZ Update 之前,請先確認您已經透過內部網路對外連線,或 者透過網際網路服務供應商(ISP)所提供的連線方式連線到網際網 路。
- 這個程式可以在主機板附贈的驅動程式及公用程式光碟中找到。

## 3.11.2 華碩 EZ Flash 3

華碩 EZ Flash 3 程式讓您能輕鬆的更新 BIOS 程式,可以不必再透過開機片的冗長 程序或是到 DOS 模式下執行。

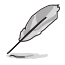

利用網際網路更新會因區域及連線情況而異。更新前請確認網路連線。

請依照以下步驟透過 USB 更新 BIOS 程式:

- 1. 進入 BIOS 設定程式的 Advanced Mode, 選擇 Tool > ASUS EZ Flash 3 Utility, 接著請按下 <Enter> 鍵。
- 2. 將儲存有最新 BIOS 檔案的 USB 隨身碟插入 USB 連接埠。
- 3. 選擇 via Storage Device。

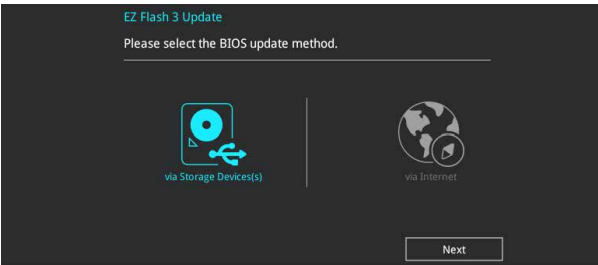

- 4. 按 <Tab> 鍵切換到 Drive 區域。
- 5. 按上/下方向鍵找到儲存有最新 BIOS 檔案的 USB 隨身碟,然後按下 <Enter> 鍵。
- 6. 按 <Tab> 鍵切換到 Folder Info 區域。
- 7. 按上/下方向鍵找到最新 BIOS 檔案,接著按下<Enter>鍵開始更新 BIOS。更新 完成後重新啟動電腦。

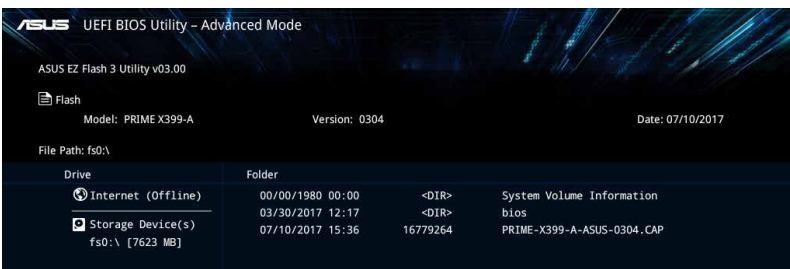

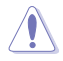

• 本功能僅支援採用 FAT 32/16 格式的單一磁區 USB 隨身碟。

當進行 BIOS 更新時,請勿關閉或重新啟動系統以免造成系統開機失 敗!

(ھ

請讀取出廠預設值來保持系統的穩定。在 Exit 選單中選擇 Load Optimized Defaults 項目來回復 BIOS 預設設定。請參閱 3.10 離開 BIOS 程式 一節中的詳細說明。

#### 請依照以下步驟透過網際網路更新 BIOS 程式:

- 1. 進入 BIOS 設定程式的 Advanced Mode, 選擇 Tool > ASUS EZ Flash 3 Utility, 接著請按下 <Enter> 鍵。
- 2. 選擇 via Internet。

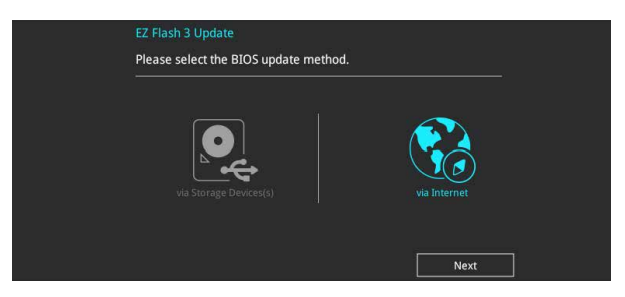

3. 按左/右方向鍵選擇一種網際網路連線方式,然後按下<Enter>鍵。

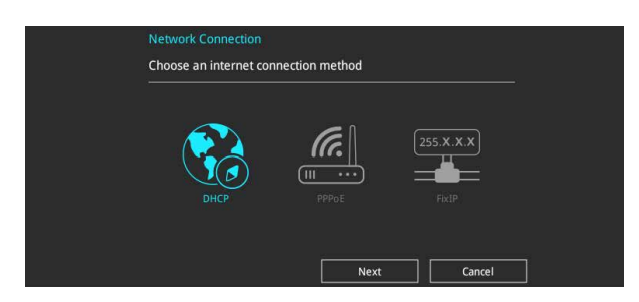

- 4. 按照螢幕提示完成更新。
- 5. 更新完成後重新啟動電腦。

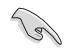

請讀取出廠預設值來保持系統的穩定。在 Exit 選單中選擇 Load Optimized Defaults 項目來回復 BIOS 預設設定 請參閱 3.10 離開 BIOS 程式 一節中的詳細說明。

## 華碩 CrashFree BIOS 3

華碩最新自行研發的 CrashFree BIOS 3 工具程式,讓您在當 BIOS 程式與資料被病 毒入侵或損毀時,可以輕鬆地從驅動程式與公用程式光碟中,或是從含有最新或原始 BIOS 檔案的 USB 隨身碟中回復 BIOS 程式的資料。

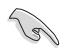

在驅動程式及公用程式光碟中的 BIOS 程式版本可能會比官方網站上的 BIOS 程式版本舊,若是想要使用更新的 BIOS 程式,請至 https://www. asus.com/tw/support/ 網站下載,並儲存在可攜式儲存裝置中。

#### 回復 BIOS 程式:

#### 請依據下列步驟回復 BIOS 程式:

- 1. 啟動系統。
- 2. 將主機板的公用程式光碟放入光碟機,或是將含有最新或原始的 BIOS 檔案的 USB 隨身碟插入 USB 連接埠。
- 3. 接著工具程式便會自動檢查裝置中是否存有 BIOS 檔案。當搜尋到 BIOS 檔案後, 工具程式會開始讀取 BIOS 檔案並自動進入 EZ Flash 3 公用程式。
- 4. 系統要求您進入 BIOS 設定程式來回復 BIOS 設定 為保證系統的相容性與穩定 性,建議您按下 <F5> 來載入預設的 BIOS 設定值。

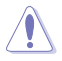

當進行 BIOS 更新時,請勿關閉或重新啟動系統以免造成系統開機失敗!

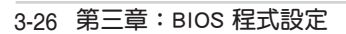

RAID 支援<br>4.1 AMD RAID 功能設定

# 4.1 AMD RAID 功能設定

本主機板支援 RAID 0、RAID 1 和 RAID 10。

若您想要使用設定有 RAID 磁碟陣列的硬碟機來啟動系統,請在安裝作業 系統到選定的硬碟之前,先將公用程式 DVD 光碟內的 RAID 驅動程式檔 案複製至磁碟片中。請參考 4.2 建立一張搭載有 RAID 驅動程式的磁片 一節的說明。

#### 4.1.1 RAID 定義

**Candida** 

RAID 0 的主要功能為「Data striping」,即區塊延展。 其運作模式是將磁碟陣列 系統下所有硬碟組成一個虛擬的大硬碟,而資料存取方式是平均分散至多顆硬碟,是 以並行的方式讀取/寫入資料至多顆硬碟,如此可增加存取的速度,若以二顆硬碟所 建構的 RAID 0 磁碟陣列為例,傳輸速度約為陣列中轉速最慢的硬碟的二倍速度。整 體而言,RAID 0 模式的磁碟陣列可增加資料傳輸的效能與速率。

RAID 1 的主要功能為「Data Mirroring」, 即資料映射。其運作模式是將磁碟陣列 系統所使用的硬碟,建立為一組映射對應(Mirrored Pair),並以平行的方式讀取/寫 入資料至多顆硬碟。而寫入至各個硬碟的資料是完全一樣的,在讀取資料時,則可由 本組內所有硬碟同時讀出。而 RAID 1 模式的磁碟陣列最主要就是其容錯功能(fault tolerance), 它能在磁碟陣列中任何一顆硬碟發生故障的情況時, 其它硬碟仍可以繼 續動作,保持系統不中斷運行。即使陣列中某一顆硬碟損毀時,所有的資料仍會完整 地保留在磁碟陣列的其它硬碟中。

RAID 10 的主要功能為「Data striping」+「Data Mirroring」, 也就是集 RAID 0 與 RAID 1 之所長,不但可運用到 RAID 0 模式所提供的高速傳輸速率,也保有了 RAID 1 模式的資料容錯功能,讓您不但享有高速的資料傳輸功能,對於資料的保存也無後 顧之憂。

## 4.1.2 安裝 Serial ATA (SATA)硬碟機

本主機板支援 Serial ATA 硬碟機。為了更佳的效能表現,當您要建立陣列模式設 定時,請儘可能採用具備相同型號與容量的硬碟機。

請依照以下安裝方式來建構 SATA RAID 磁碟陣列:

- 1. 將 SATA 硬碟安裝至硬碟槽中。
- 2. 連接 SATA 訊號線。
- 3. 將 SATA 電源線連接到每一部硬碟機的電源插槽。

## 4.1.3 進入 UEFI BIOS 的 RAIDXpert2 設定程式

在進行 SATA 硬碟的 RAID 設定之前,請首先在 BIOS 設定程式中開啟 RAID 功 能。

- 1. 在開機自我測試 (Power-On Self Test,POST) 時,進入 BIOS 設定程式。
- 2. 谁入主選單 (Main)後,選擇 Advanced > SATA Configuration 選項,然後按 <Enter>。
- 3. 將 SATA Mode 選項設定為 [RAID]]。
- 4. 谁入 Boot 選單後,選擇 CSM (相容性支援模組) > Launch CSM 選項,然後將 項目設定為 [Disabled]。
- 5. 儲存您的設定值並離開 BIOS 程式,然後再次進入 BIOS 程式。
- 6. 進入主選單(Main)後,選擇 Advanced > RAIDXpert2 Configuration Utility 選 項,然後按 <Enter> 以顯示 RAIDXpert2 設定選單。

關於如何在 BIOS 中針對選單進行瀏覽與輸入,請參考第三章的相關說 明。

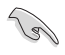

由於晶片的限制,當您設定 SATA 連接埠為 RAID 時,所有的 SATA 連 接埠均會以 RAID 模式運作。

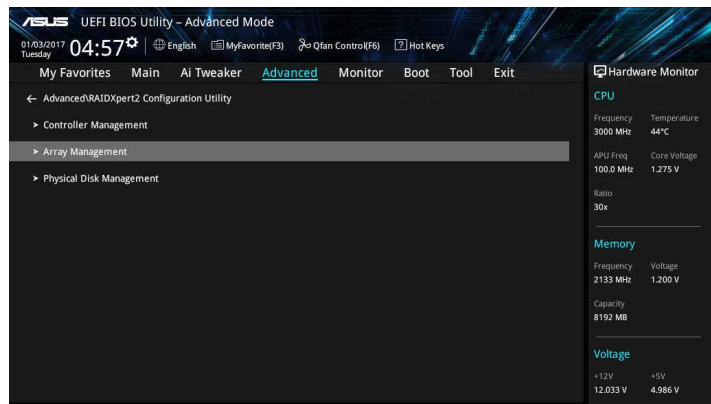

## 建立 RAID 陣列

請依照下列步驟建立 RAID 陣列:

1. 進入 RAIDXpert2 Configuration Utility > Array Management, 選擇 Create Array 然後按下 <Enter> 按鍵,會出現如下圖所示的視窗畫面。

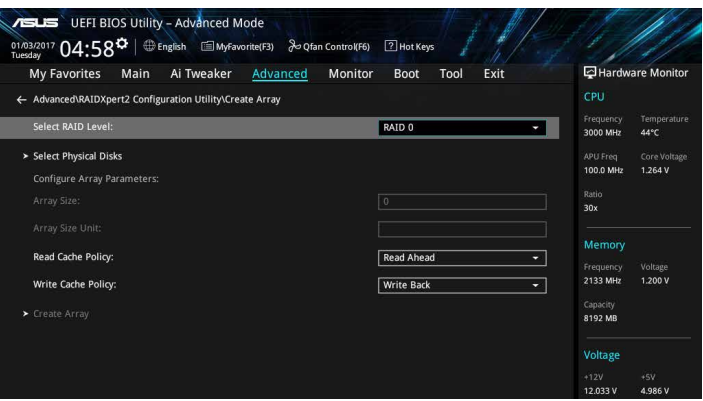

- 2. 當選定 RAID Level 項目後, 按下 <Enter> 以選擇您想要的 RAID 層級, 然後按下 <Enter> 按鍵。
- 3. 選定 Select Physical Disks 項目,按下<Enter>。以下畫面出現。

您可以選擇 SATA、SSD 或 both。將您想要在 RAID 陣列中包含的硬碟選為 ON, 點選 Apply Changes, 接著按下 <Enter>。

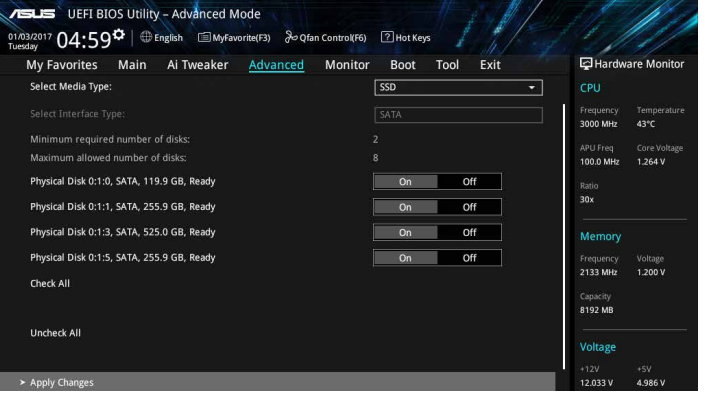

4. 當您回到 RAIDXpert2 Configuration Utility 選單,選擇 Array Size 及其他詳細內 容,並按下 <Enter>。完成後儲存更改。

**Contract of the United States** 

您可以指定要建立的陣列容量。當您選擇了一個有效的設定後,若選擇 值為 0 則將設定為可支援的最大值。

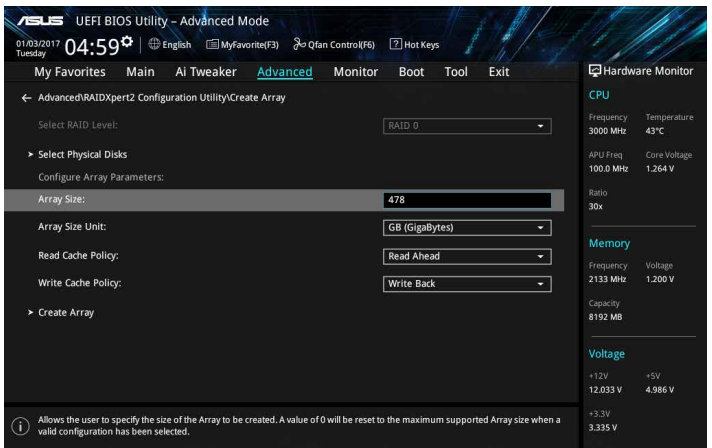

#### 刪除 RAID 陣列

當您要刪除 RAID 設定時請小心,儲存在硬碟中的資料會被全部刪除。

請依照以下步驟刪除 RAID 陣列:

1. 選擇 RAIDXpert2 Configuration Utility > Delete Array 並按下 <Enter>。選擇您要 刪除的陣列並選擇 Delete Array,按下 <Enter>。

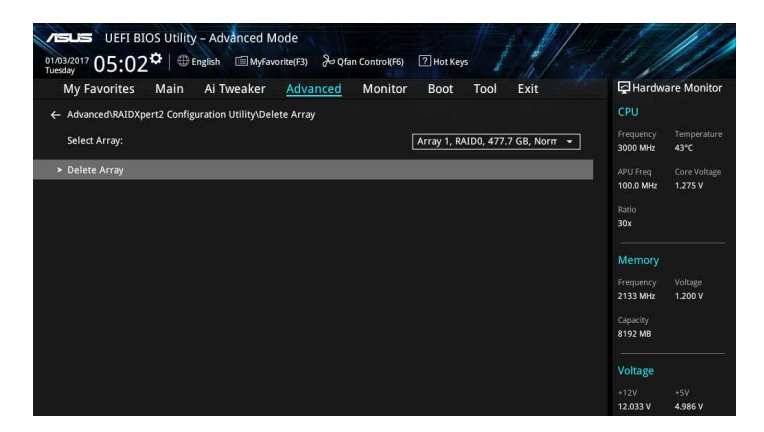

2. 選擇 On 以確認您的選擇,並選擇 Yes 以刪除此 RAID 陣列並返回 RAIDXpert2 Configuration Utility 選單, 或選擇 No 以取消。

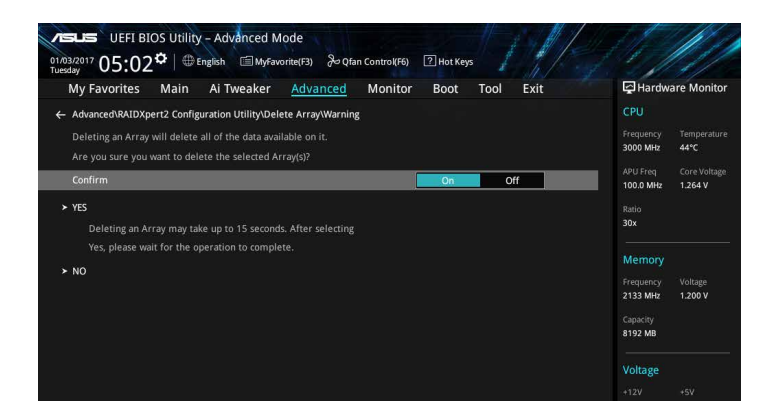

# 4.2 建立一張搭載有 RAID 驅動程式的磁片

# 4.2.1 在安裝 Windows<sup>®</sup> 作業系統時安裝 RAID 驅動程式

請依照下列步驟在 Windows® 作業系統中安裝 RAID 驅動程式:

- 1. 當安裝作業系統時,選擇 Load Driver 以允許您選擇包含 RAID 驅動程式的安裝 媒體。
- 2. 將搭載有 RAID 驅動程式的 USB 儲存裝置置入 USB 連接埠,並點選 Browse。
- 3. 請選擇您的裝置後,選擇 Drivers > RAID,並選擇 RAID 驅動程式檔案再按下 OK。
- 4. 請依照螢幕指示來完成驅動程式的安裝。

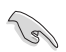

若要在 RAID 模式下設定 Windows® UEFI 作業系統,請先將光碟機載入 UEFI 驅動程式。

# 附錄

# 華碩的連絡資訊

# 華碩電腦公司 ASUSTeK COMPUTER INC.(台灣)

#### 市場訊息

# 技術支援

地址:台灣臺北市北投區立德路 150 號 4 樓 電話:+886-2-2894-3447 傳直: +886-2-2890-7798 電子郵件:info@asus.com.tw 全球資訊網:http://www.asus.com/tw

電話:+886-2-2894-3447(0800-093-456) 線上支援: http://support.asus.com/techserv/ techserv.aspx

# 華碩電腦公司 ASUSTeK COMPUTER INC.(亞太地區)

## 市場訊息

地址:台灣臺北市北投區立德路 150 號 4 樓 電話:+886-2-2894-3447 傳真:+886-2-2890-7798 電子郵件:info@asus.com.tw 全球資訊網:http://www.asus.com/tw

# 技術支援

電話:+86-21-38429911 傳真:+86-21-58668722, ext. 9101# 線上支援: http://support.asus.com/techserv/ techserv.aspx

# ASUS COMPUTER INTERNATIONAL (美國)

# 市場訊息

地址:800 Corporate Way, Fremont, CA 94539,  $USA$ 電話:+1-510-739-3777 傳直: +1-510-608-4555 電子郵件:http://vip.asus.com/eservice/ techserv.aspx

## 技術支援

電話:+1-812-282-2787 傳直: +1-812-284-0883 線上支援: http://support.asus.com/techserv/ techserv.aspx

# ASUS COMPUTER GmbH (德國/奧地利)

## 市場訊息

地址:Harkort Str. 21-23, D-40880 Ratingen, Germany

傳真:+49-2102-959911

全球資訊網:http://www.asus.de 線上連絡: http://www.asus.de/sales(僅回答市) 場相關事務的問題)

# 技術支援

電話:+49-1805-010923(元件)

電話:+49-1805-010920(系統/筆記型電腦/ Eee 系列產品/LCD)

- 傳真:+49-2102-9599-11
- 線上支援:http://support.asus.com/techserv/ techserv.aspx

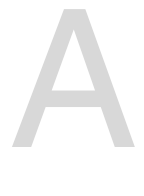

# **DECLARATION OF CONFORMITY**

Per FCC Part 2 Section 2. 1077(a)

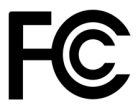

**Responsible Party Name: Asus Computer International**

**Address: 800 Corporate Way, Fremont, CA 94539.**

**Phone/Fax No: (510)739-3777/(510)608-4555**

hereby declares that the product

#### **Product Name : Motherboard**

#### **Model Number : PRIME X399-A**

Conforms to the following specifications:

 $\boxtimes$  FCC Part 15, Subpart B, Unintentional Radiators

**Supplementary Information:**

This device complies with part 15 of the FCC Rules. Operation is subject to the following two conditions: (1) This device may not cause harmful interference, and (2) this device must accept any interference received, including interference that may cause undesired operation.

Representative Person's Name : **Steve Chang / President** 

Steve Chang

Signature :

Date : **Aug. 05, 2017** 

Ver. 170324